## **Dell S2419HGF/S2719DGF** คู่มือผู้ใช้

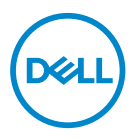

**รุ่นจอภาพ: S2419HGF/S2719DGF รุ่นตามข้อบังคับ: S2419HGFc/S2719DGFc**

- **หมายเหตุ: หมายเหตุแสดงข้อมูลสำ คัญที่ช่วยให้คุณใช้คอมพิวเตอร์ของคุณ ได้ดีขึ้น**
- **ข้อควรระวัง: ข้อควรระวังแสดงความเสียหายที่อาจเกิดขึ้นกับฮาร์ดแวร์หรือ การสูญเสียข้อมูล หากไม่ปฏิบัติตามขั้นตอน**
- **คำ เตือน: คำ เตือน ระบุถึงโอกาสที่จะเกิดความเสียหายต่อทรัพย์สิน การบาดเจ็บต่อร่างกาย หรือถึงขั้นเสียชีวิต**

**ลิขสิทธิ์ถูกต้อง © 2018 Dell Inc. หรือบริษัทย่อย สงวนลิขสิทธิ์** Dell, EMC และเครื่องหมายการค้าอื่น ๆ เป็นเครื่องหมายการค้าของ Dell Inc. หรือบริษัทย่อย เครื่องหมายการค้าอื่นอาจเป็นเครื่องหมายการค้าของ ผู้ที่เป็นเจ้าของ

2018 – 08

การแก้ไขครั้งที่ A00

# **สารบัญ**

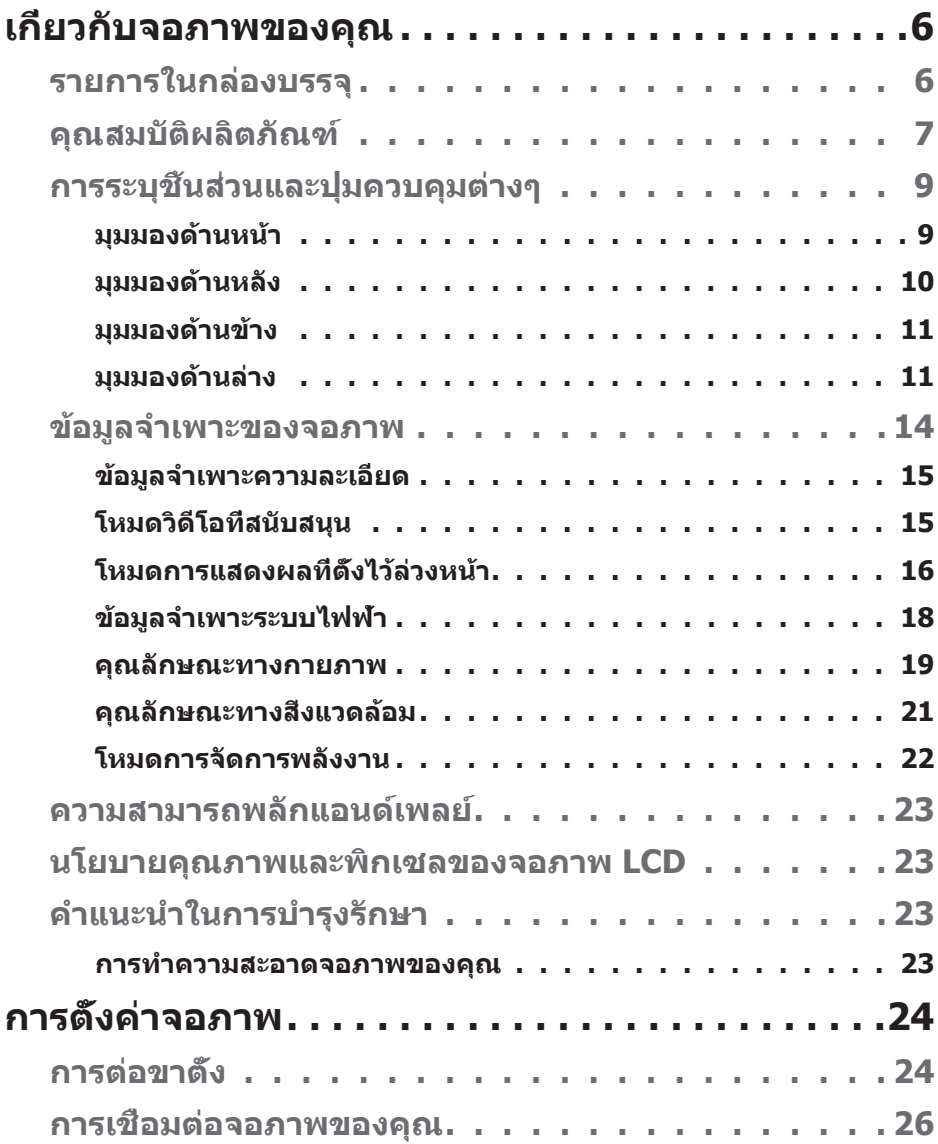

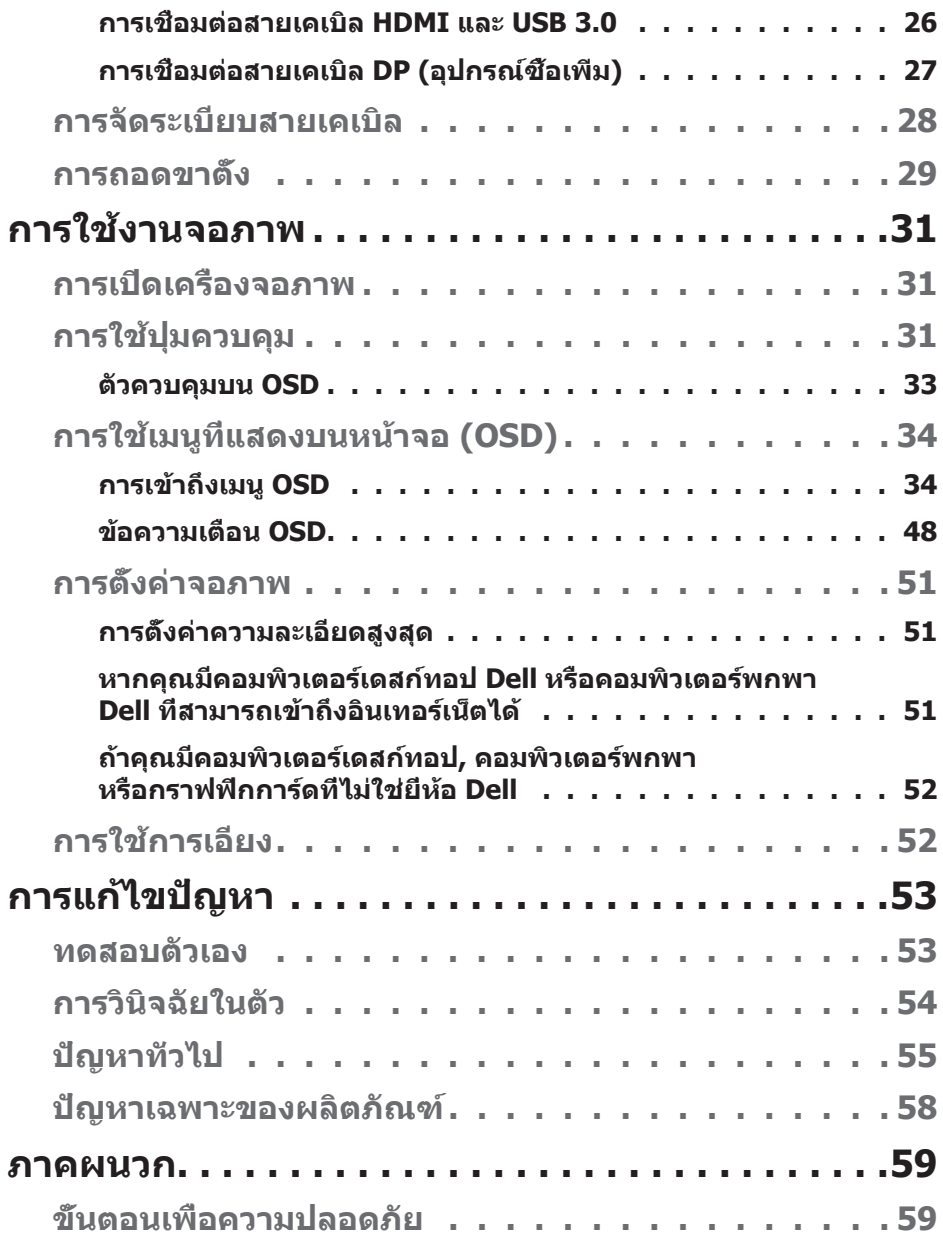

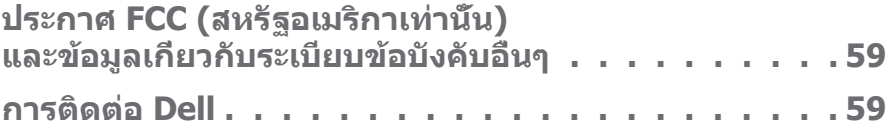

## <span id="page-5-1"></span><span id="page-5-0"></span>**เกี่ยวกับจอภาพของคุณ**

## <span id="page-5-2"></span>**รายการในกล่องบรรจุ**

จอภาพของคุณส่งมอบมาพร้อมกับองค์ประกอบต่าง ๆ ดังแสดงด้านล่าง ตรวจดูให้แน่ใจ ้ว่าคุณได้รับอ<sup>ุ่</sup>ปกรณ์ครบทุกชิ้น และดู [การติดต่อ Dell](#page-58-1) สำหรับข้อมูลเพิ่มเติมหากมี อุปกรณ์ชิ้นใดขาดหายไป

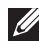

**หมายเหตุ: อุปกรณ์บางชิ้นอาจเป็นอุปกรณ์เสริม และอาจไม่ได้ให้มาพร้อม กับจอภาพของคุณ คุณสมบัติหรือสื่อบางชนิด อาจไม่มีในบางประเทศ**

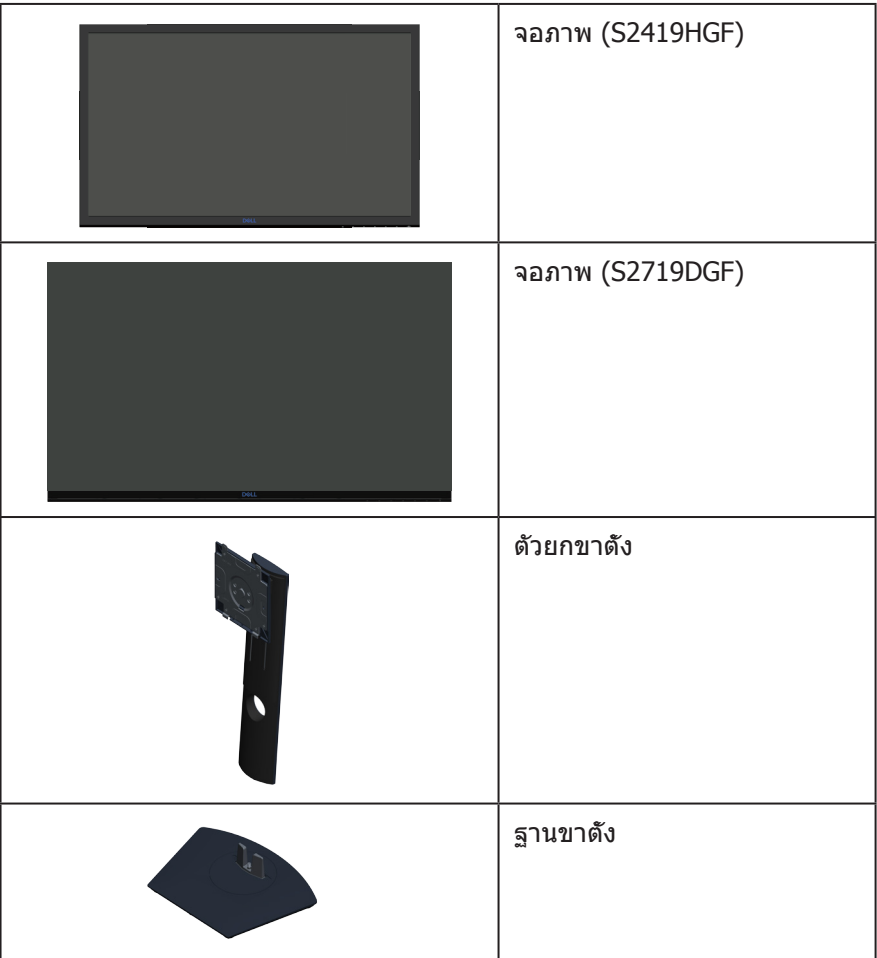

<span id="page-6-0"></span>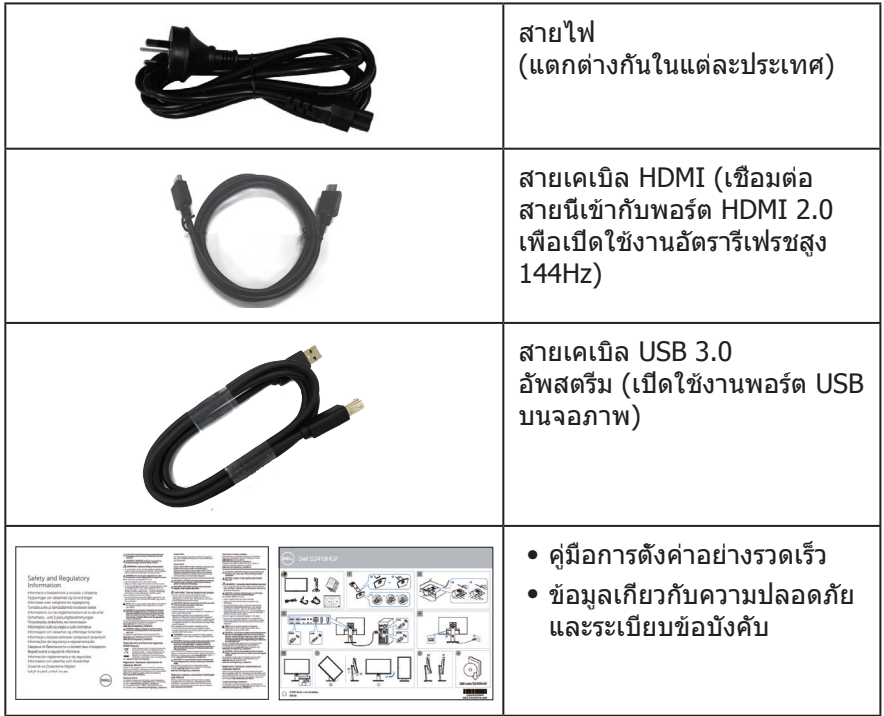

## **คุณสมบัติผลิตภัณฑ์**

จอแสดงผล **Dell S2419HGF/S2719DGF** เป็นจอภาพผลึกคริสตัลเหลว (LCD) แบบแอกทีฟแมทริกซ์ ที่ใช้ทรานซิสเตอร์แบบฟิล์มบาง (TFT) ที่ป้องกันกันไฟฟ้าสถิต และ LED แบคไลท์ จอภาพมีคุณสมบัติดังต่อไปนี้

- ∞ **S2419HGF**: พื้นที่แสดงผลที่สามารถรับชมได้ 60.97 ซม. (24 นิ้ว) (วัดแนวทแยงมุม) ความละเอียด 1920 x 1080 บวกการสนับสนุนการแสดงผลที่ความละเอียดต่ำ กว่าแบบเต็มหน้าจอ
- ∞ **S2719DGF**: พื้นที่แสดงผลที่สามารถรับชมได้ 68.47 ซม. (27 นิ้ว) (วัดแนวทแยงมุม) ความละเอียด 2560 x 1440 บวกการสนับสนุนการแสดงผลที่ความละเอียดต่ำ กว่าแบบเต็มหน้าจอ
- ∞ จอภาพ Dell ที่มีตัวเลือกการซิงค์แบบปรับได้ (AMD FreeSync™ หรือ No Sync), อัตรารีเฟรชสูง และเวลาตอบสนองที่เร็ว 1 ms
- ∞ การเชื่อมต่อดิจิตอลด้วย DisplayPort และ HDMI
- ∞ **S2419HGF:** ติดตั้งมาพร้อมกับพอร์ตต้นทาง USB 1 พอร์ต และพอร์ตปลาย ทาง USB 2 พอร์ต
- ∞ **S2719DGF**: ติดตั้งมาพร้อมกับพอร์ตต้นทาง USB 1 พอร์ต และพอร์ตปลาย ทาง USB 4 พอร์ต

- ∞ ความสามารถพลักแอนด์เพลย์ ถ้าคอมพิวเตอร์ของคุณสนับสนุน **S2419HGF** สนับสนุน Freesync 40 Hz - 120 Hz และสามารถโอเวอร์คล็อกได้ถึง 144Hz **S2719DGF** สนับสนุน Freesync 40 Hz - 144 Hz (HDMI) และสามารถโอเวอร์ คล็อกได้ถึง 155 Hz ผ่านทาง DisplayPort เท่านั้น
- ∞ การปรับแต่งที่แสดงบนหน้าจอ (OSD) เพื่อการตั้งค่าและการปรับแต่งหน้าจอที่ง่าย
- ∞ จอภาพทั้งสองรุ่นให้คุณสมบัติที่เพิ่มประสิทธิภาพในการเล่นเกม เช่น ตัวตั้งเวลา ตัวนับอัตราเฟรม และ Dark Stabilizer เพิ่มเติมจากโหมดเกมประสิทธิภาพสูง เช่น FPS (เกมยิงมุมมองบุคคลที่หนึ่ง), RTS (เกมวางกลยุทธ์เรียลไทม์), RPG (เกมเล่นตามบทบาท) และโหมดเกมเพิ่มเติมอีก 3 โหมดเพื่อการตอบสนองที่เหมาะกับความชอบของคุณ
- ∞ ขาตั้งที่สามารถถอดได้ และรูยึดตามมาตรฐานสมาคมมาตรฐานวิดีโออิเล็กทรอนิกส์ (VESA™) 100 มม. เพื่อเป็นทางเลือกหลาย ๆ วิธีในการยึดจอภาพ
- ∞ ความสามารถในการปรับการเอียง การพลิก และความสูง
- ∞ สล็อตล็อคเพื่อความปลอดภัย
- ∞ ลด BFR/PVC (แผงวงจรทำ จากลามิเนตที่ปราศจาก BFR/PVC)
- ∞ กระจกที่ปราศจากสารหนูและปราศจากปรอท สำ หรับจอแสดงผลเท่านั้น
- ∞ อัตราความคมชัดแบบไดนามิกสูง (8,000,000:1)
- ∞ พลังงานขณะสแตนด์บาย 0.3W เมื่ออยู่ในโหมดสลีป
- ∞ ให้ซอฟต์แวร์ตัวจัดการการแสดงผล Dell ในชุด
- ∞ มาตรวัดพลังงานแสดงระดับพลังงานที่จอภาพใช้แบบเรียลไทม์
- ∞ ปรับให้สบายตาที่สุดด้วยหน้าจอที่ไร้การกะพริบ และคุณสมบัติ ComfortView ซึ่งลดการปล่อยแสงสีน้ำ เงินให้มีน้อยที่สุด
- ∞ การเปลี่ยนหน้าจอระดับพรีเมี่ยม เพื่อความอุ่นใจ

## <span id="page-8-0"></span>**การระบุชิ้นส่วนและปุ่มควบคุมต่างๆ**

### **มุมมองด้านหน้า**

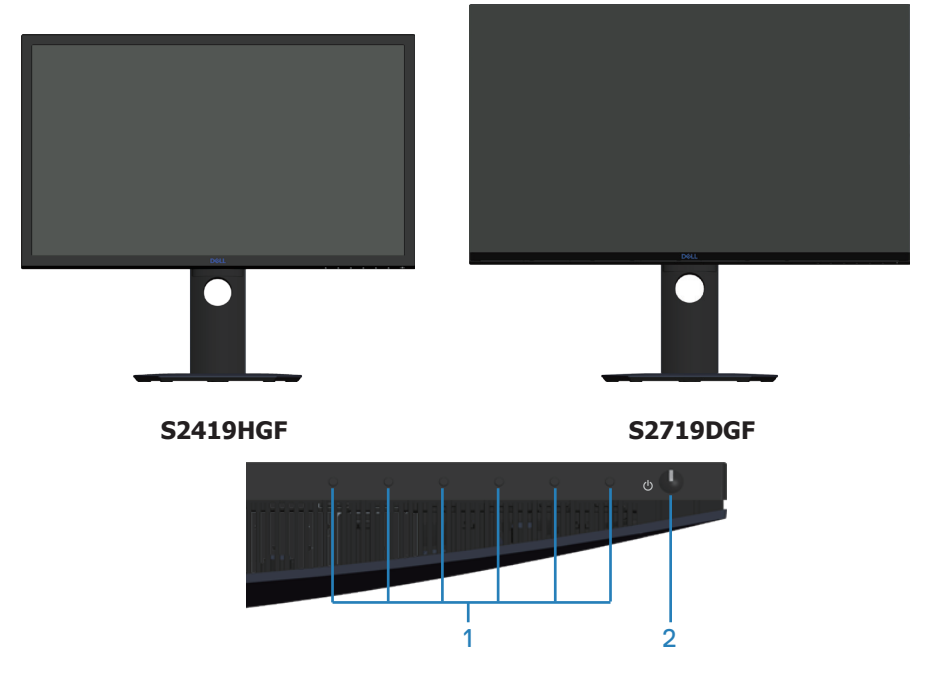

#### **ปุ่มควบคุม**

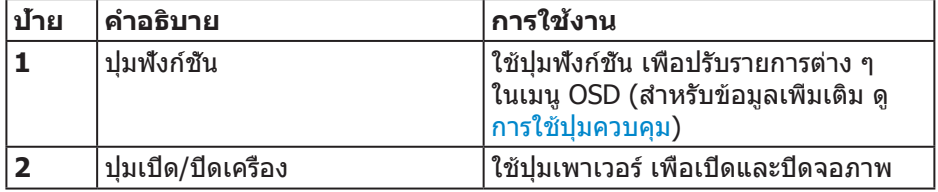

DELL

### <span id="page-9-0"></span>**มุมมองด้านหลัง**

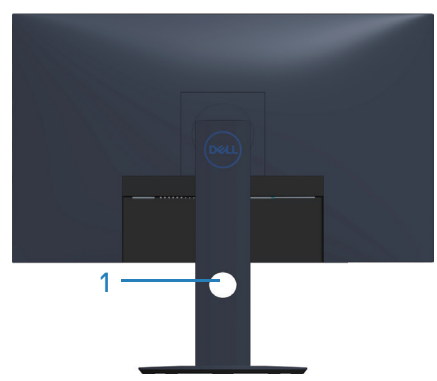

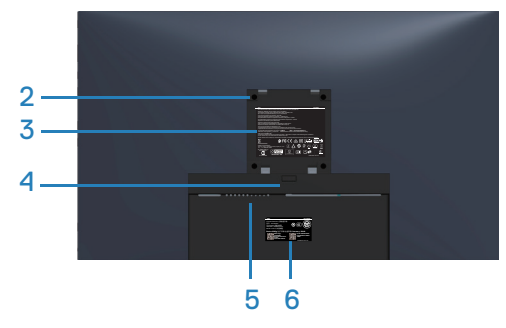

#### **มุมมองด้านหลังพร้อมขาตั้งจอภาพ**

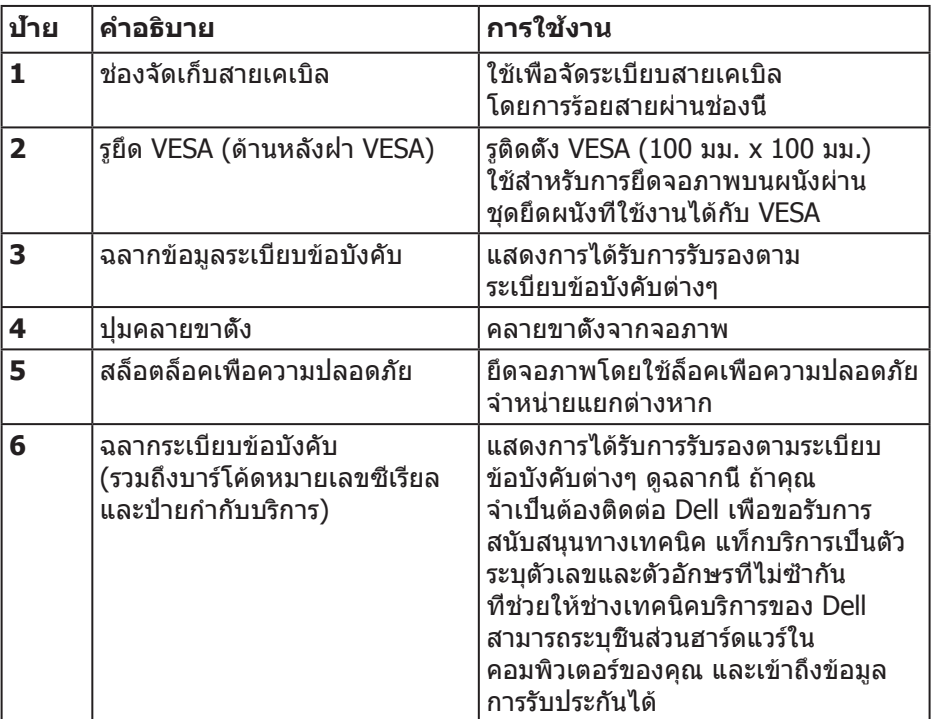

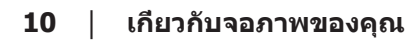

(dell

#### <span id="page-10-0"></span>**มุมมองด้านข้าง**

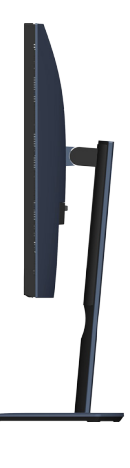

<span id="page-10-1"></span>**มุมมองด้านล่าง**

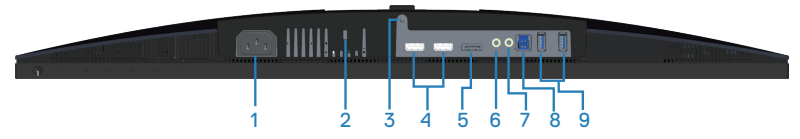

#### **มุมมองด้านล่างเมื่อไม่ใส่ขาตั้งจอภาพ (S2419HGF)**

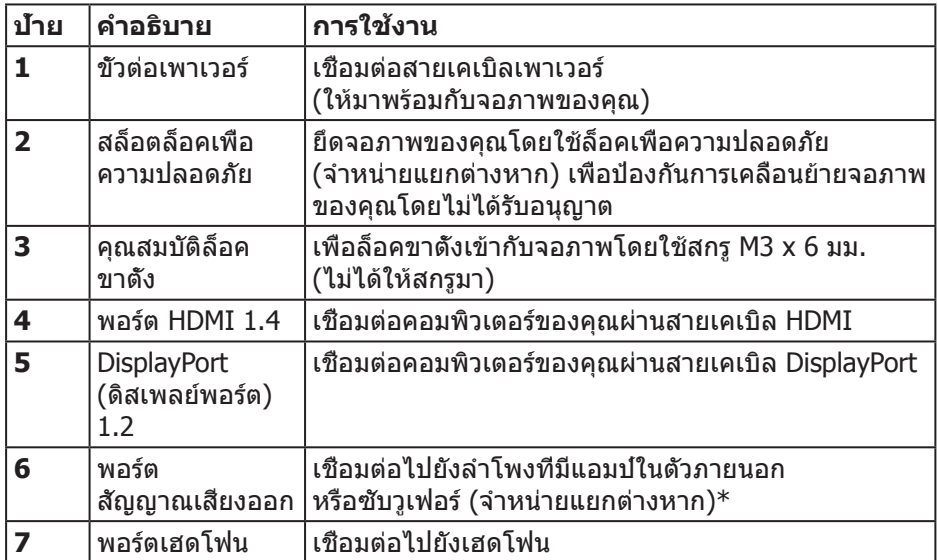

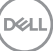

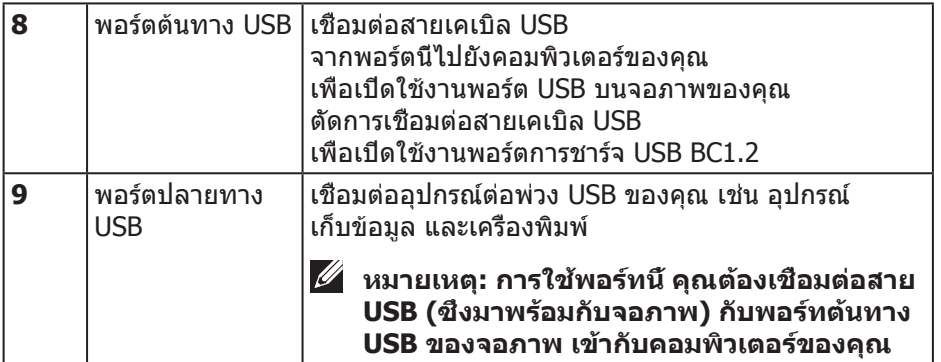

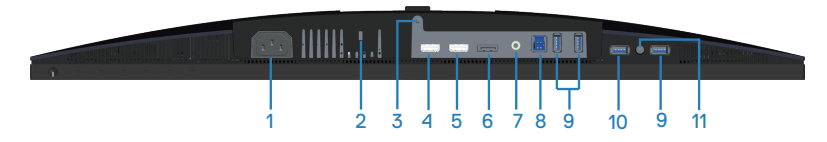

#### **มุมมองด้านล่างเมื่อไม่ใส่ขาตั้งจอภาพ (S2719DGF)**

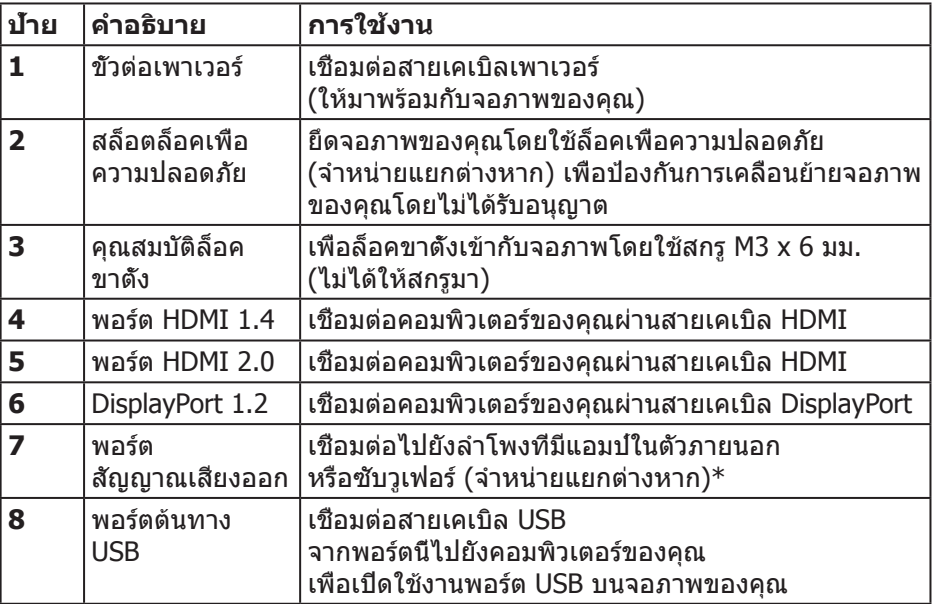

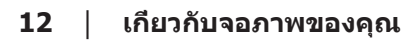

(dell

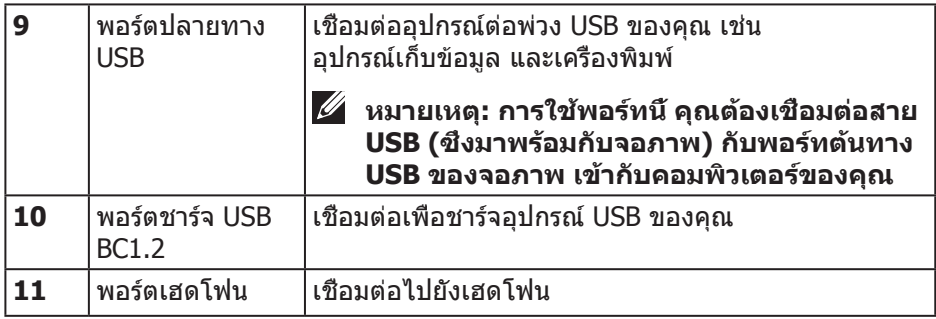

\* ไม่สนับสนุนการใช้หูฟังสำ หรับพอร์ทสัญญาณเสียงออก

 $(\overline{DZL})$ 

## <span id="page-13-0"></span>**ข้อมูลจำ เพาะของจอภาพ**

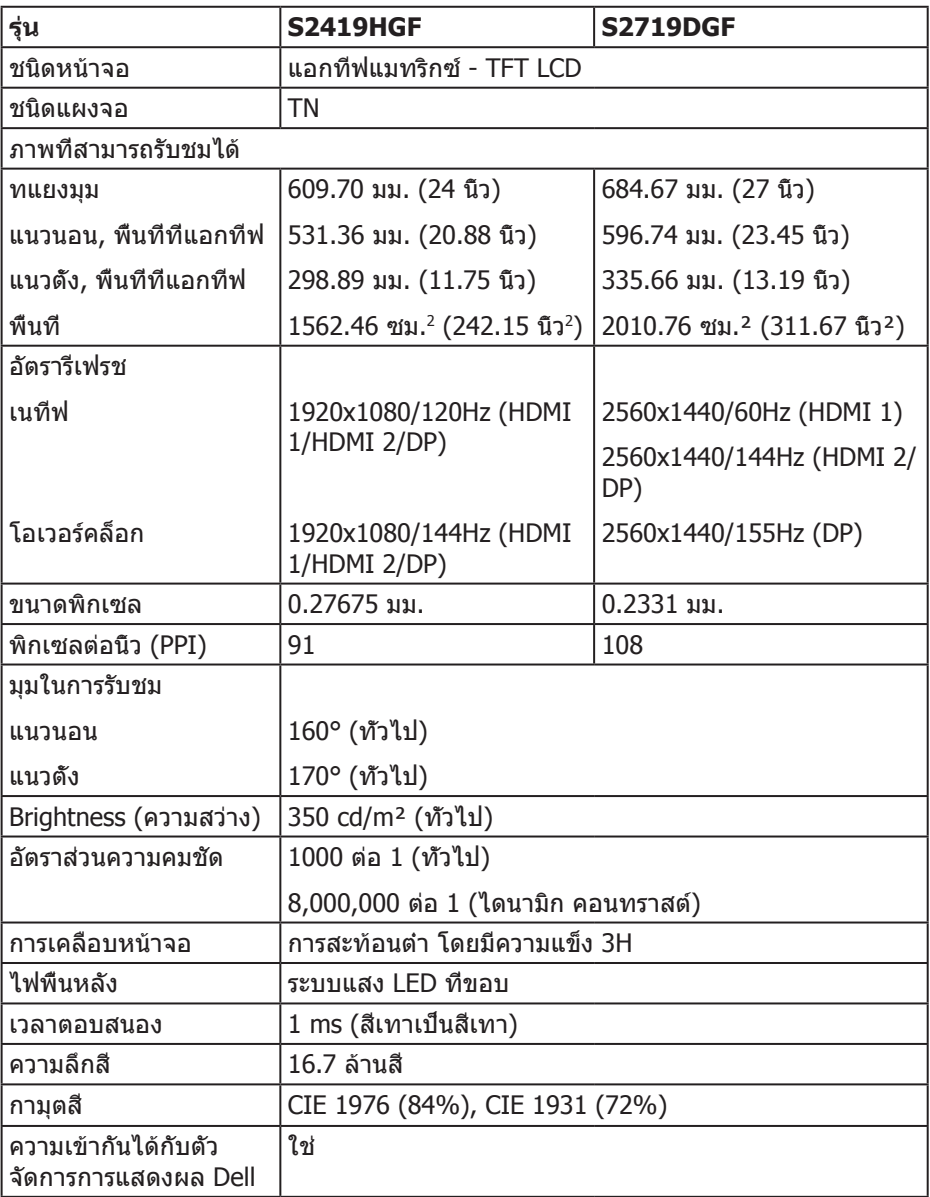

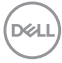

<span id="page-14-0"></span>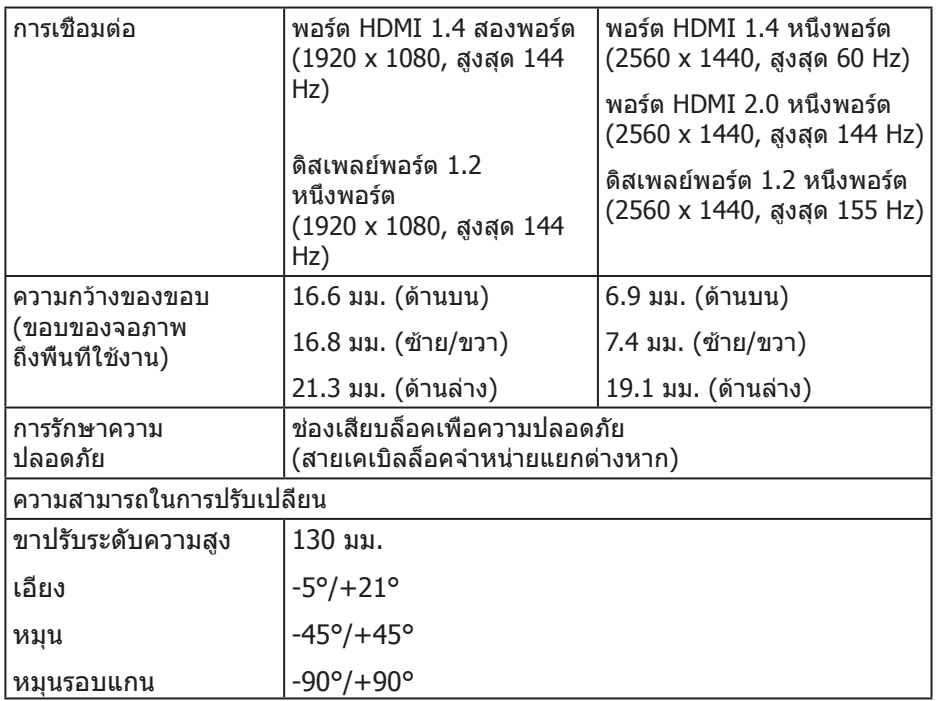

#### **ข้อมูลจำ เพาะความละเอียด**

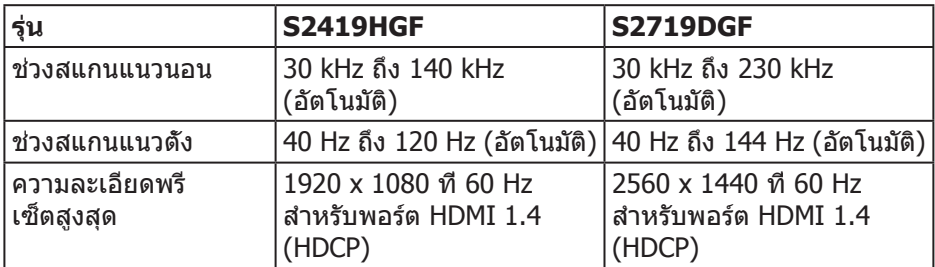

#### **โหมดวิดีโอที่สนับสนุน**

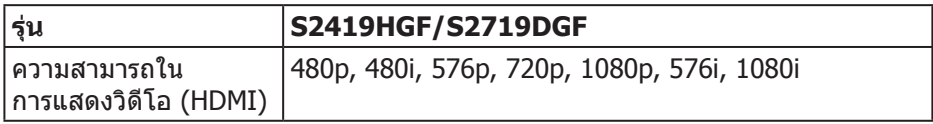

 $(\sim)$ 

#### <span id="page-15-0"></span>**โหมดการแสดงผลที่ตั้งไว้ล่วงหน้า S2419HGF**

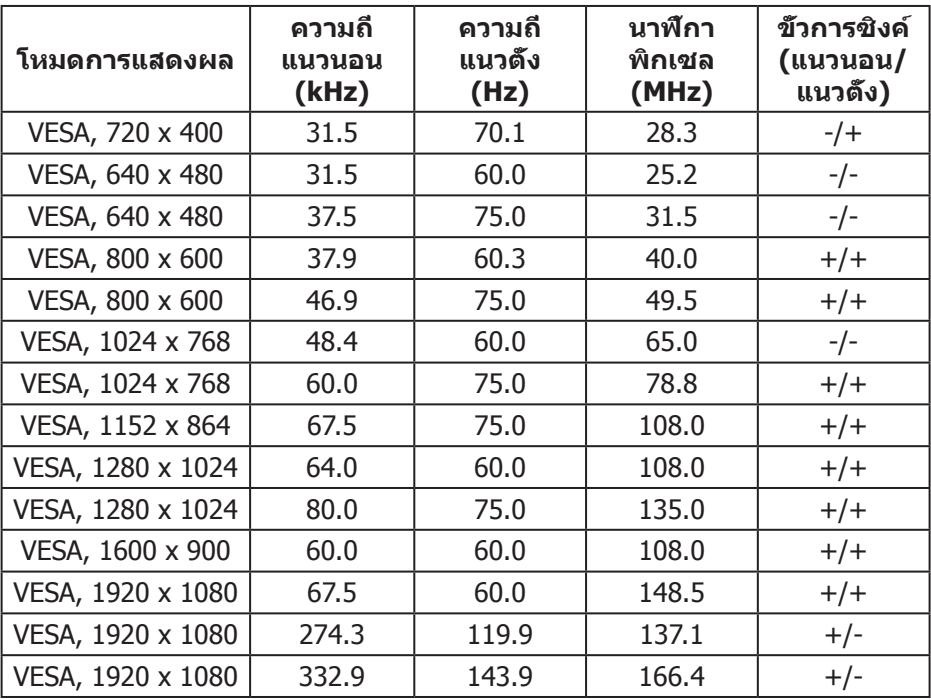

 $(\mathsf{DCL})$ 

#### **S2719DGF**

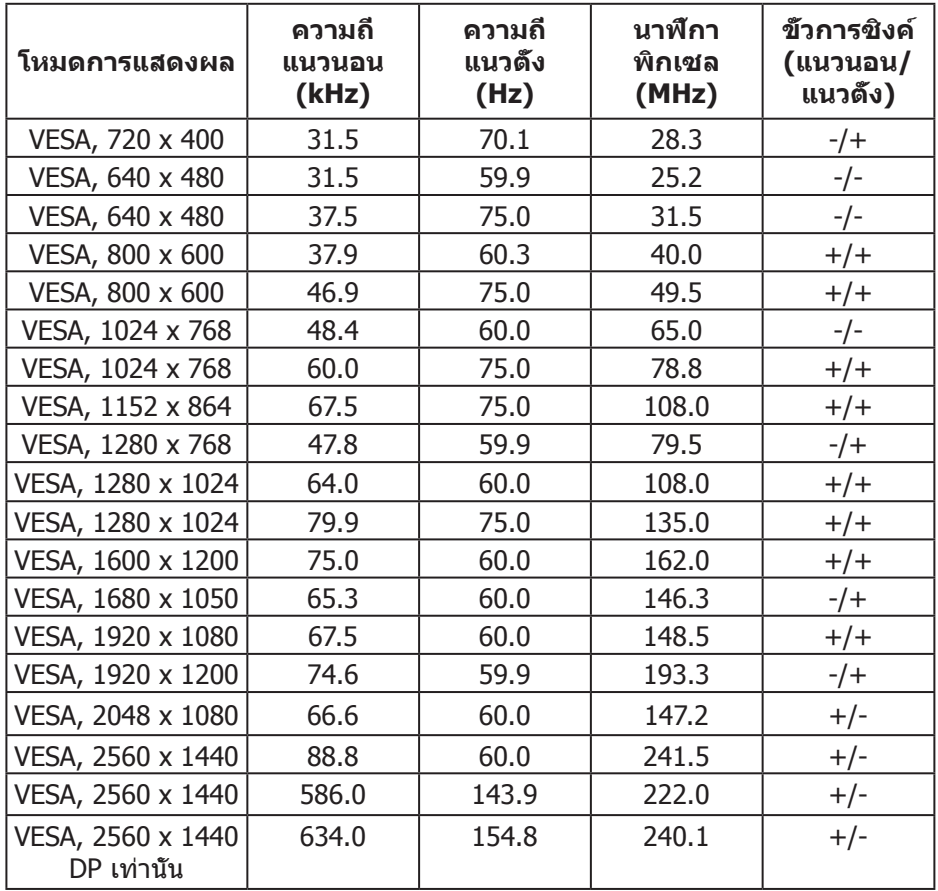

#### <span id="page-17-0"></span>**ข้อมูลจำ เพาะระบบไฟฟ้า**

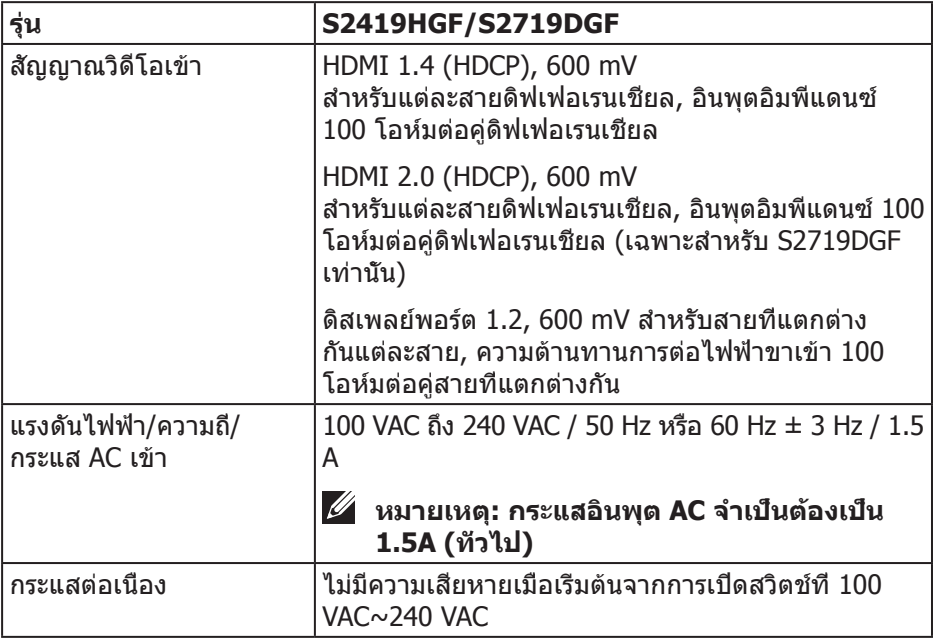

#### <span id="page-18-0"></span>**คุณลักษณะทางกายภาพ**

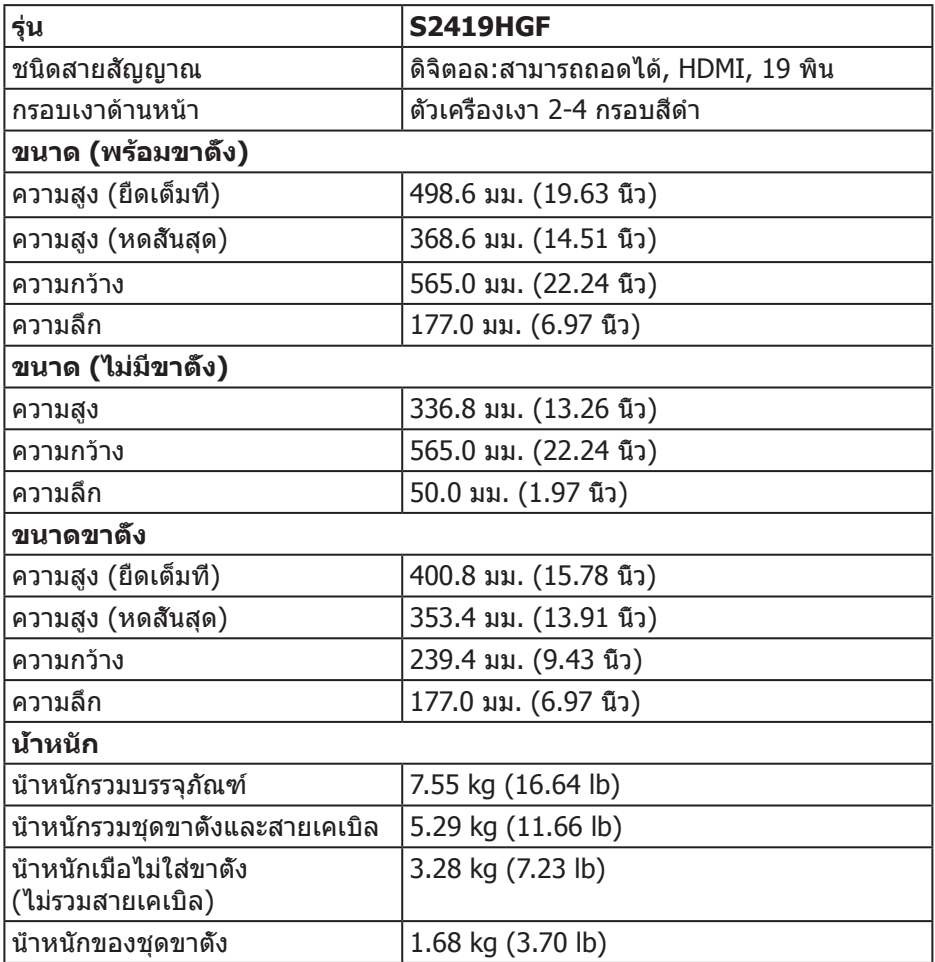

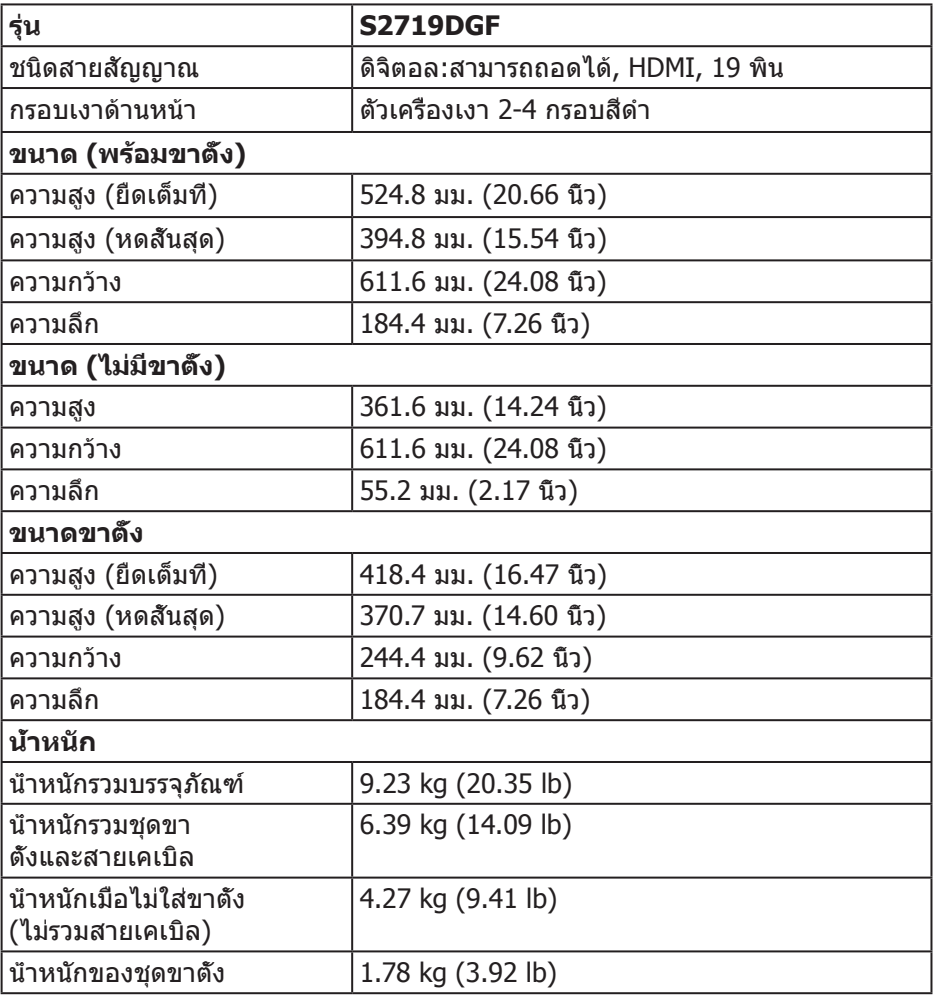

#### <span id="page-20-0"></span>**คุณลักษณะทางสิ่งแวดล้อม**

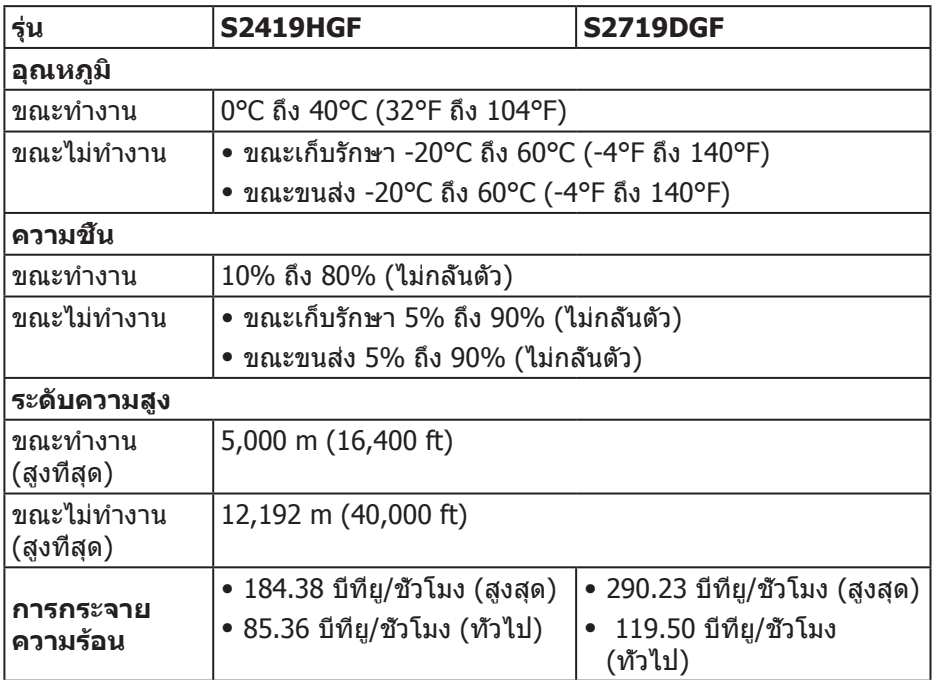

#### <span id="page-21-1"></span><span id="page-21-0"></span>**โหมดการจัดการพลังงาน**

หากคุณมีการ์ดแสดงผลหรือซอฟต์แวร์ DPM ที่ตรงตามข้อกำ หนด VESA ติดตั้งอยู่ในคอมพิวเตอร์ของคุณ จอภาพจะสามารถลดการสิ้นเปลืองพลังงานเมื่อไม่ได้ใช้งานโดยอัตโนมัติ ี่สถานะนี้เรียกว่า โหมดประหยัดพลังงาน\* หากคอมพิวเตอร์ตรวจพบการป้อนข้อมูลจาก ี แป้นพิมพ์ เมาส์ หรืออุปกรณ์ป้อนข้อมูลอื่น ๆ จอภาพจะกลับมาทำงานโดยอัตโนมัติ ความสิ้นเปลืองพลังงานและการส่งสัญญาณของคุณสมบัติประหยัดพลังงานอัตโนมัตินี้ แสดงอยู่ในตารางด้านล่างนี้

\* การไม่สิ้นเปลืองพลังงานเลยในโหมด ปิดเครื่อง สามารถทำ ได้โดยการถอดสายไฟออกจากจอภาพเท่านั้น

#### **S2419HGF**

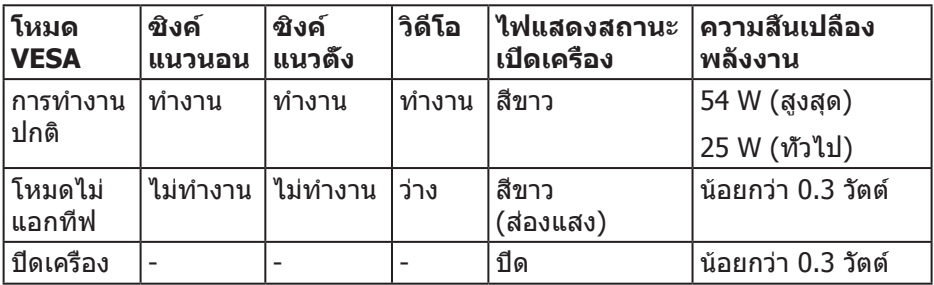

#### **S2719DGF**

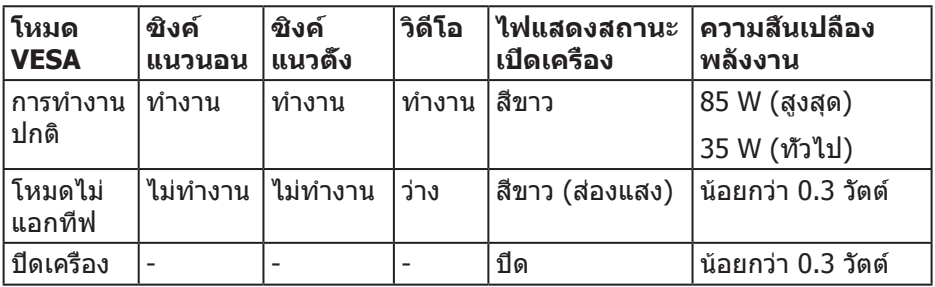

เอกสารนี้มีให้สำ หรับเป็นข้อมูลเท่านั้น และสะท้อนถึงสมรรถนะในห้องทดลอง ้ผลิตภัณฑ์อาจทำงานแตกต่างจากนี้ ขึ้นอย่กับซอฟต์แวร์ องค์ประกอบ และอปกรณ์ ้ต่อพ่วงที่คุณสั่งซื้อมา และบริษัทไม่มีข้อผูกมัดในการอัปเดตข้อมูลดังกล่าว ดังนั้น ี่ลูกค้าไม่ควรยึดถือข้อมูลนี้แต่เพียงอย่างเดียวในการตัดสินใจเกี่ยวกับความคลาดเคลื่อน ้ทางไฟฟ้า และข้อมูลอื่น ๆ ไม่รับประกันความถูกต้องหรือความสมบูรณ์ของข้อมูล ทั้งแบบชัดแจ้ง หรือโดยนัย

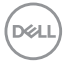

## <span id="page-22-0"></span>**ความสามารถพลักแอนด์เพลย์**

คุณสามารถติดตั้งจอภาพในระบบที่ใช้พลักแอนด์เพลย์ได้ จอภาพจะให้ข้อมูลการระบุ จอแสดงผลแบบขยาย (EDID) แก่คอมพิวเตอร์โดยอัตโนมัติโดยใช้โปรโตคอลช่อง ข้อมูลการแสดงผล (DDC) เพื่อที่ระบบจะสามารถกำหนดค่าด้วยตัวเอง และปรับการ ตั้งค่าต่าง ๆ ของจอภาพได้อย่างเหมาะสมที่สุด การติดตั้งจอภาพส่วนใหญ่เป็นระบบ อัตโนมัติ คุณสามารถเลือกการตั้งค่าที่แตกต่างกันได้ตามต้องการ สำ หรับข้อมูลเพิ่มเติม เกี่ยวกับการเปลี่ยนการตั้งค่าจอภาพ โปรดดู [เกี่ยวกับจอภาพของคุณ.](#page-5-1)

## **นโยบายคุณภาพและพิกเซลของจอภาพ LCD**

ระหว่างกระบวนการผลิตจอภาพ LCD ไม่ได้เป็นเรื่องผิดปกติที่จะมีพิกเซลหนึ่งหรือหลาย พิกเซลค้างในสถานะที่ไม่เปลี่ยนแปลง ซึ่งมองเห็นได้ยาก และไม่ส่งผลกระทบต่อ คุณภาพการแสดงผล หรือความสามารถในการใช้งาน สำ หรับข้อมูลเพิ่มเติมเกี่ยวกับ นโยบายคุณภาพและพิกเซลของจอภาพ Dell ให้ดูเว็บไซต์สนับสนุนของ Dell ที่ **[www.dell.com/support/monitors](http://www.dell.com/support/monitors)**

## **คำ แนะนำ ในการบำ รุงรักษา**

#### **การทำ ความสะอาดจอภาพของคุณ**

- **คำ เตือน: ก่อนที่จะทำ ความสะอาดจอภาพ ให้ถอดปลั๊กไฟของจอภาพออก จากเต้าเสียบไฟฟ้าก่อน**
- **ข้อควรระวัง: อ่านและทำ ตาม [รายการในกล่องบรรจ](#page-5-2)ุ ก่อนที่จะทำ ความ สะอาดจอภาพ**

สำ หรับหลักปฏิบัติที่ดีที่สุด ให้ปฏิบัติตามคำ แนะนำ ในรายการด้านล่างในขณะที่แกะ หีบห่อ ทำ ความสะอาด หรือจัดการกับจอภาพของคุณ:

- ในการทำความสะอาดหน้าจอของคุณ ให้ใช้ผ้าน่มที่สะอาด ชุบน้ำพอหมาดๆ เช็ดเบาๆ หากเป็นไปได้ ให้ใช้กระดาษทำ ความสะอาดหน้าจอแบบพิเศษ หรือสารละลายที่เหมาะสมสำหรับสารเคลือบป้องกับไฟฟ้าสถิต อย่าใช้เบบซิบ ทินเนอร์ แอมโมเนีย สารทำ ความสะอาดที่มีฤทธิ์กัดกร่อน หรืออากาศอัด
- ใช้ผ้าชบน้ำอ่นเปียกหมาด ๆ เพื่อทำความสะอาดจอภาพ หลีกเลียงการใช้ ผงซักฟอกทุกชนิด เนื่องจากผงซักฟอกจะทิ้งคราบไว้บนจอภาพ
- หากคุณสังเกตเห็นผงสีขาวเมื่อคุณแกะกล่องจอภาพของคุณ ให้ใช้ผ้าเช็ดออก
- จัดการจอภาพด้วยความระมัดระวัง เนื่องจากจอภาพที่มีสีเข้มอาจเป็นรอย และแสดงเนื้อสีขาวให้เห็นง่ายกว่าจอภาพที่มีสีอ่อน
- เพื่อรักษาคุณภาพบนจอภาพของคุณให้ดีที่สุด ให้ใช้สกรีนเซฟเวอร์ที่มีการ เปลี่ยนแปลงตลอดเวลา และปิดจอภาพเมื่อไม่ได้ใช้งาน

## <span id="page-23-0"></span>**การตั้งค่าจอภาพ**

#### **การต่อขาตั้ง**

**หมายเหตุ: ขาตั้งไม่ได้ต่ออยู่ เมื่อจอภาพถูกส่งมอบจากโรงงาน**

**หมายเหตุ: กระบวนการต่อไปนี้ใช้ได้สำ หรับขาตั้ง ซึ่งส่งมอบมาพร้อมกับ จอภาพของคุณ ถ้าคุณกำ ลังเชื่อมต่อขาตั้งของบริษัทที่เป็นบุคคลที่สาม ให้ดูเอกสารที่มาพร้อมกับขาตั้ง**

ในการต่อขาตั้งจอภาพ:

- **1.** ให้ปฏิบัติามคำ แนะนำ บนฝากล่องเพื่อนขาตั้งออกจากที่กันกระแทก
- **2.** เสียบบล็อคฐานของขาตั้งเข้าไปในช่องเสียบบาตั้งจนสุด
- **3.** ยกที่จับสกรูและขันตามเข็มนาฬิกา
- **4.** หลังจากขันสกรูจนแน่นแล้ว พับที่จับสกรูให้แนบไปกับช่องเก็บ

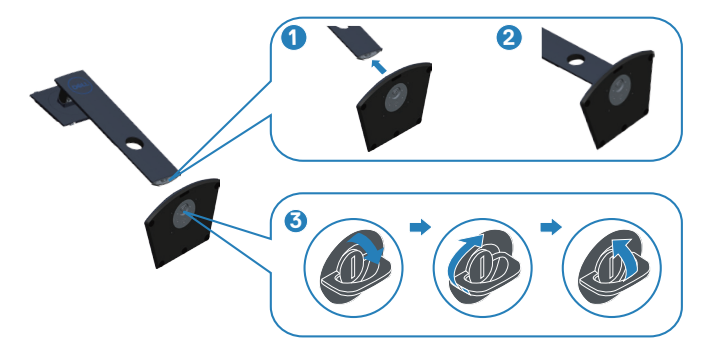

- **5.** ต่อส่วนประกอบขาตั้งเข้ากับจอภาพ
	- เสียบลิ้นสองอันที่ส่วนบนของขาตั้งเข้ากับร่องที่ด้านหลังของจอภาพ
	- กดขาตั้งลงจนกระทั่งล็อคเข้าที่

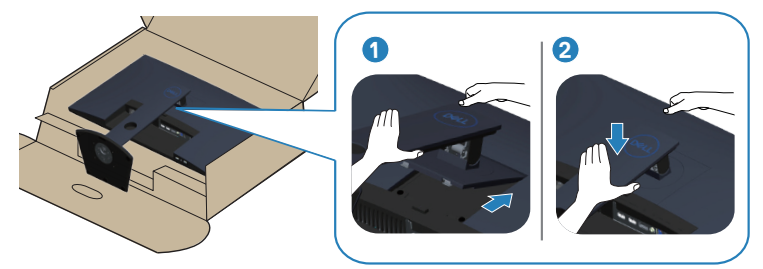

**6.** วางจอภาพในตำ แหน่งตั้งตรง

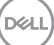

## <span id="page-25-0"></span>**การเชื่อมต่อจอภาพของคุณ**

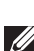

**คำ เตือน: ก่อนที่คุณจะเริ่มกระบวนการใดๆ ในส่วนนี้ ให้ทำ ตาม [รายการในกล่องบรรจุ](#page-5-2)**

**หมายเหตุ: อย่าเชื่อมต่ออสายเคเบิลทั้งหมดไปยังคอมพิวเตอร์ใน เวลาเดียวกัน แนะนำ ให้ร้อยสายเคเบิลผ่านสล็อตจัดการสายเคเบิล ก่อนที่คุณจะเชื่อมต่อสายเข้ากับจอภาพ**

ในการเชื่อมต่อจอภาพของคุณเข้ากับคอมพิวเตอร์:

- **1.** ปิดคอมพิวเตอร์ของคุณ และถอดปลั๊กไฟออก
- **2.** เชื่อมต่อสาย HDMI หรือดิสเพลย์พอร์ตจากจอภาพของคุณไปยังคอมพิวเตอร์

#### **การเชื่อมต่อสายเคเบิล HDMI และ USB 3.0**

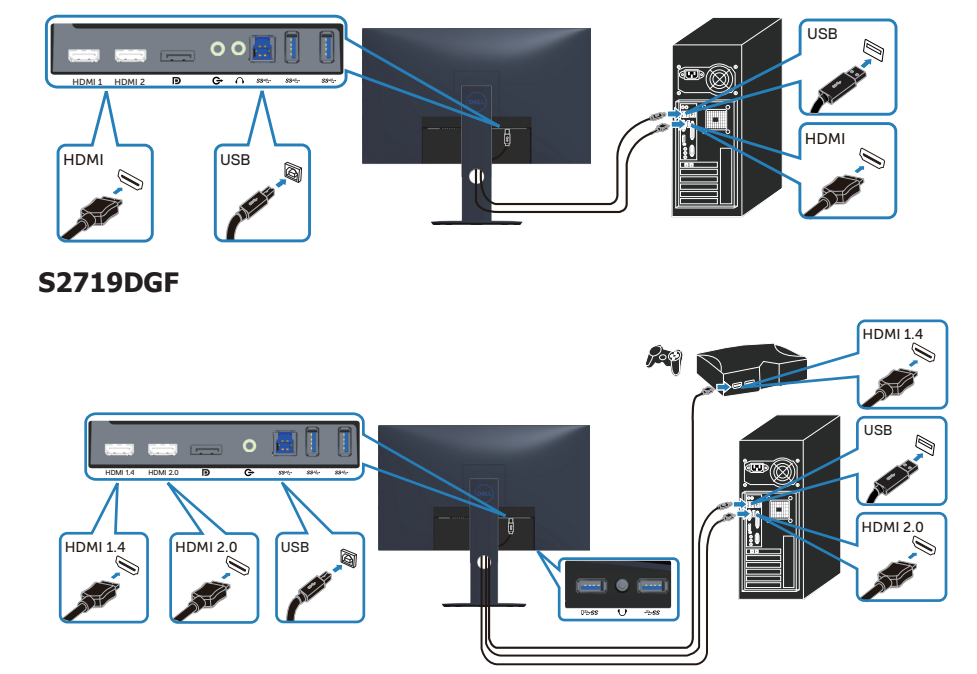

#### **S2419HGF**

- <span id="page-26-0"></span>**1.** เชื่อมต่อพอร์ตต้นทาง USB 3.0 (สายเคเบิลที่มาพร้อมกับจอภาพของคุณ) เข้ากับพอร์ต USB 3.0 ที่เหมาะสมบนคอมพิวเตอร์ของคุณ (ให้ดู [มุมมองด้านล่าง](#page-10-1) สำ หรับรายละเอียด)
- **2.** เชื่อมต่ออุปกรณ์ต่อพ่วง USB 3.0 เข้ากับพอร์ตปลายทาง USB 3.0 บนจอภาพ
- **3.** เชื่อมต่อปลั๊กไฟจากคอมพิวเตอร์และจอภาพของคุณเข้ากับเต้าเสียบไฟฟ้าที่ผนัง

#### **การเชื่อมต่อสายเคเบิล DP (อุปกรณ์ซื้อเพิ่ม)**

#### **S2419HGF**

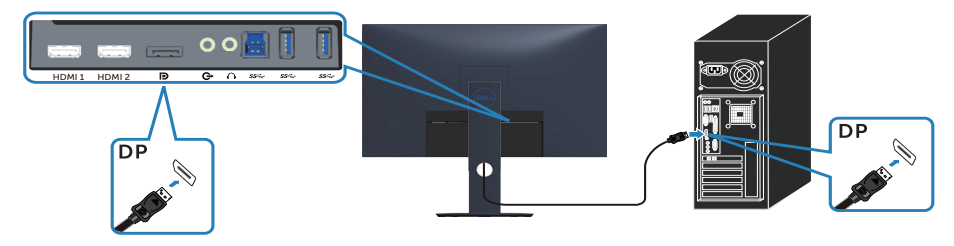

#### **S2719DGF**

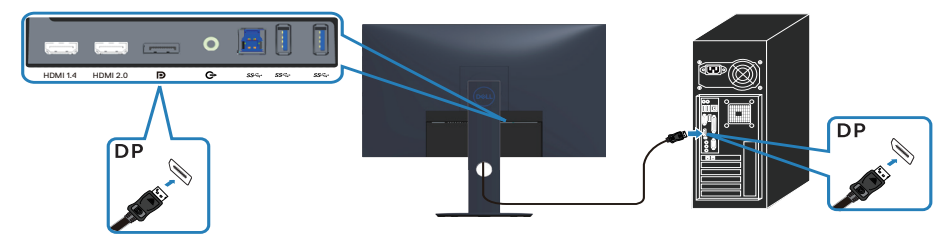

DELL

## <span id="page-27-0"></span>**การจัดระเบียบสายเคเบิล**

ใช้สล็อตการจัดการสายเคเบิล เพื่อเดินสายเคเบิลที่เชื่อมต่อไปยังจอภาพของคุณ

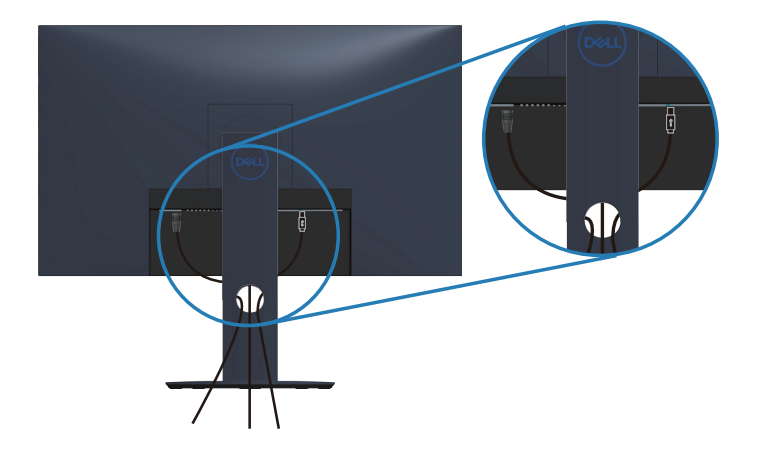

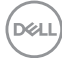

#### <span id="page-28-0"></span>**การถอดขาตั้ง**

**หมายเหตุ: เพื่อป้องกันรอยขีดข่วนบนหน้าจอในขณะที่กำ ลังถอดขาตั้ง ให้แน่ใจว่าจอภาพวางอยู่บนพื้นผิวที่นุ่ม และสะอาด**

**หมายเหตุ: กระบวนการต่อไปนี้ใช้ได้เฉพาะสำ หรับขาตั้ง ซึ่งส่งมอบมาพร้อม กับจอภาพของคุณ ถ้าคุณกำ ลังเชื่อมต่อขาตั้งของบริษัทที่เป็นบุคคลที่สาม ให้ดูเอกสารที่มาพร้อมกับขาตั้ง**

ในถอดขาตั้งออก

**1.** วางจอภาพบนผ้าหรือเบาะที่นุ่มบนโต๊ะ

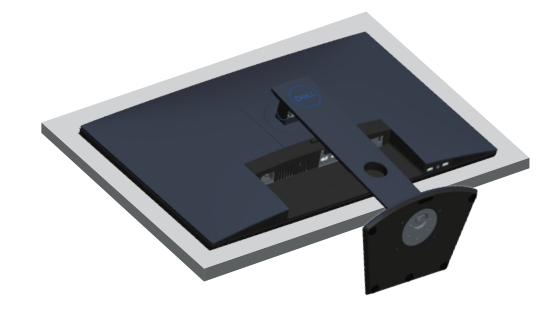

**2.** กดปุ่มปลดล็อคขาตั้งค้างไว้ จากนั้นยกขาตั้งออกจากจอภาพ

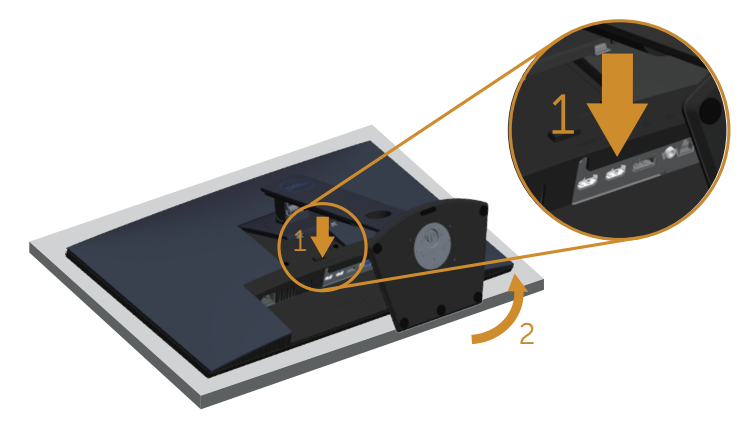

DELI

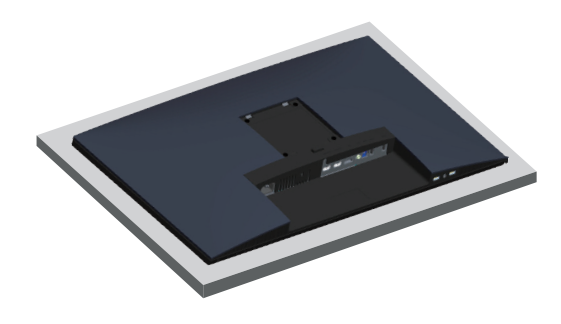

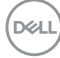

## <span id="page-30-0"></span>**การใช้งานจอภาพ**

## **การเปิดเครื่องจอภาพ**

กดปุ่ม เพื่อเปิดจอภาพ

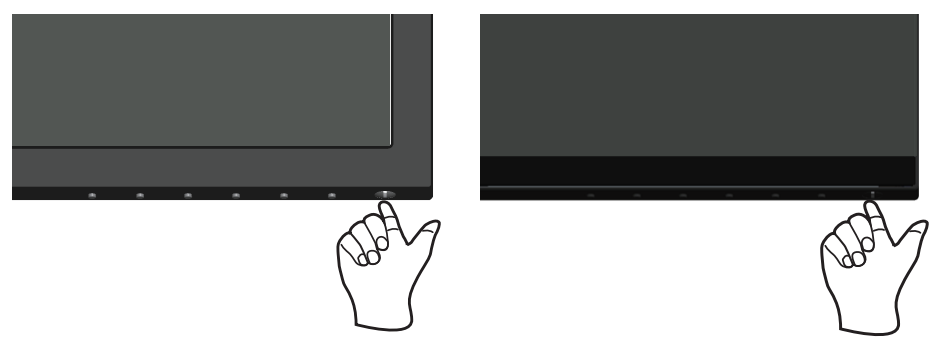

**S2419HGF S2719DGF**

## <span id="page-30-1"></span>**การใช้ปุ่มควบคุม**

ใช้ปุ่มควบคุมที่ขอบล่างของจอภาพ เพื่อปรับภาพที่แสดงบนหน้าจอ

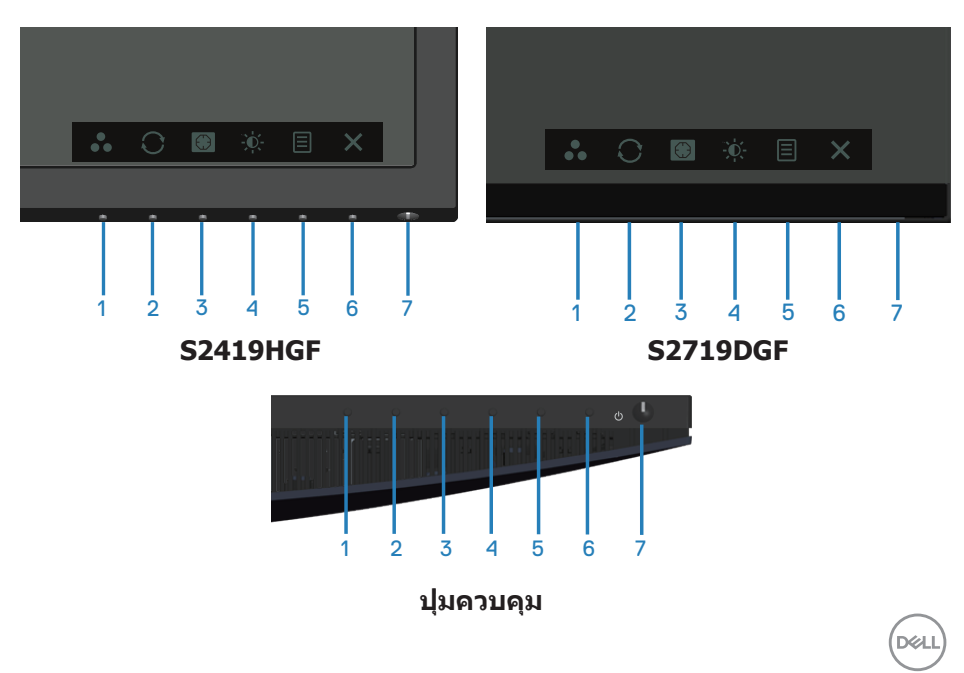

ตารางต่อไปนี้อธิบายปุ่มควบคุมต่าง ๆ:

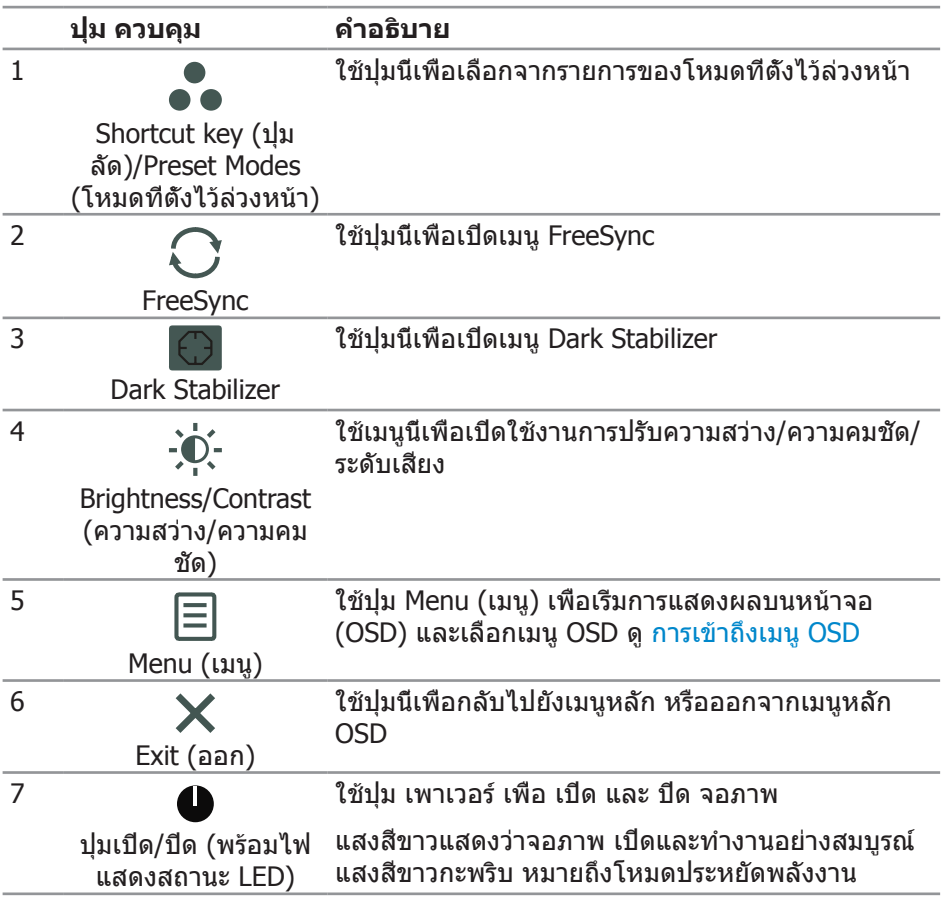

#### <span id="page-32-0"></span>**ตัวควบคุมบน OSD**

ใช้ปุ่มที่ด้านล่างของจอภาพเพื่อปรับการตั้งค่าต่าง ๆ ของภาพ

#### **S2419HGF**

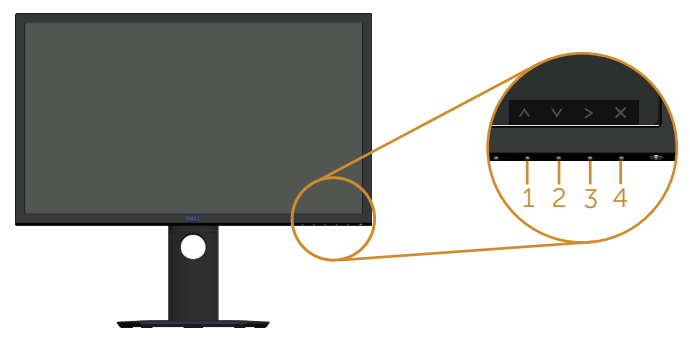

#### **S2719DGF**

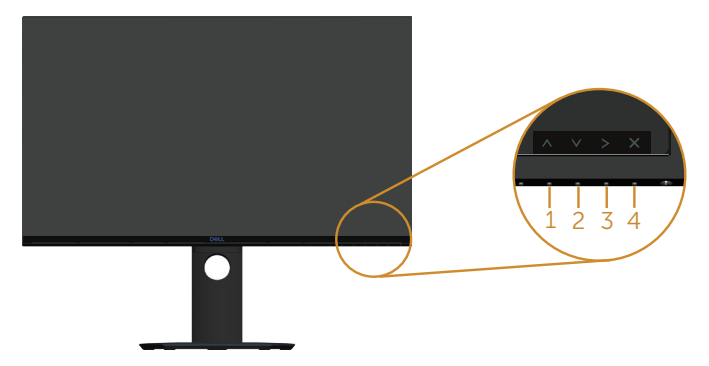

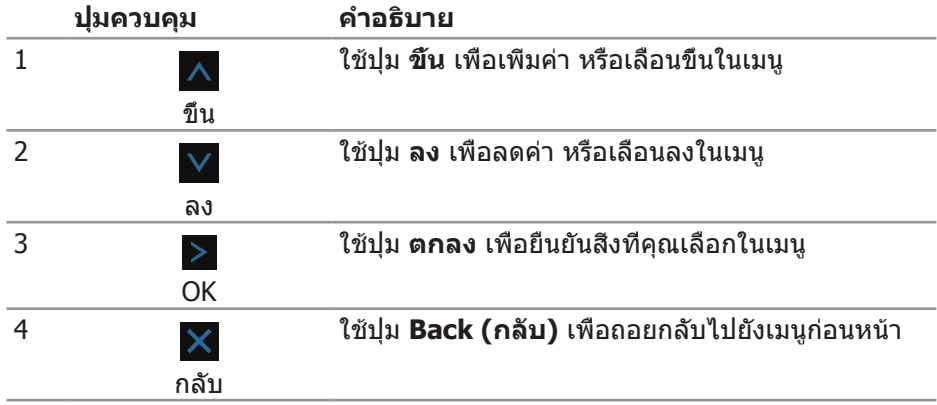

DELL

## <span id="page-33-0"></span>**การใช้เมนูที่แสดงบนหน้าจอ (OSD)**

#### <span id="page-33-1"></span>**การเข้าถึงเมนู OSD**

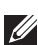

**หมายเหตุ: การเปลี่ยนแปลงใดๆ ที่คุณทำ จะถูกบันทึกโดยอัตโนมัติ เมื่อคุณเคลื่อนที่ไปยังเมนูอื่น, ออกจากเมนู OSD หรือรอจนกระทั่งเมนู OSD ปิดไปโดยอัตโนมัติ**

**1.** กดปุ่ม เพื่อแสดงเมนูหลัก OSD

#### **เมนูหลักสำ หรับอินพุต HDMI**

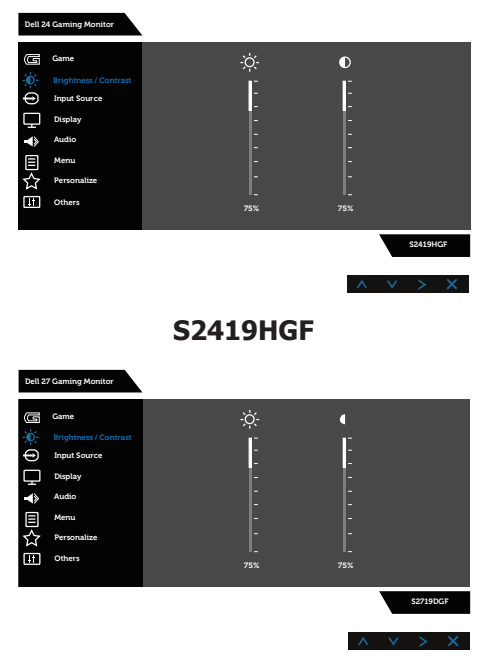

#### **S2719DGF**

- **2. กดปุ่ม ∧ และ V เพื่อเลือนระหว่างตัวเลือกการตั้งค่าต่าง ๆ** ในขณะที่คุณย้ายจากไอคอนหนึ่งไปยังอีกไอคอนหนึ่ง ชื่อตัวเลือกจะถูกไฮไลต์ ดูรายการตัวเลือกทั้งหมดที่มีสำ หรับจอภาพในตารางด้านล่างนี้
- **3.** กดปุ่ม หนึ่งครั้งเพื่อเปิดใช้งานตัวเลือกที่ถูกไฮไลต์
- **4. กดปุ่ม ∧ และ ∨ เพื่อเลือกพารามิเตอร์ที่ต้องการ**
- **5.** กดปุ่ม  $>$  จากนั<sub>้</sub>นใช้ปุ่ม  $\wedge$  และ  $\vee$  ตามตัวแสดงสถานะบนเมนู เพื่อทำ การเปลี่ยนแปลง
- **6.** เลือกปุ่ม  $\overline{\mathsf{X}}$  เพื่อกลับไปยังเมนูหลัก

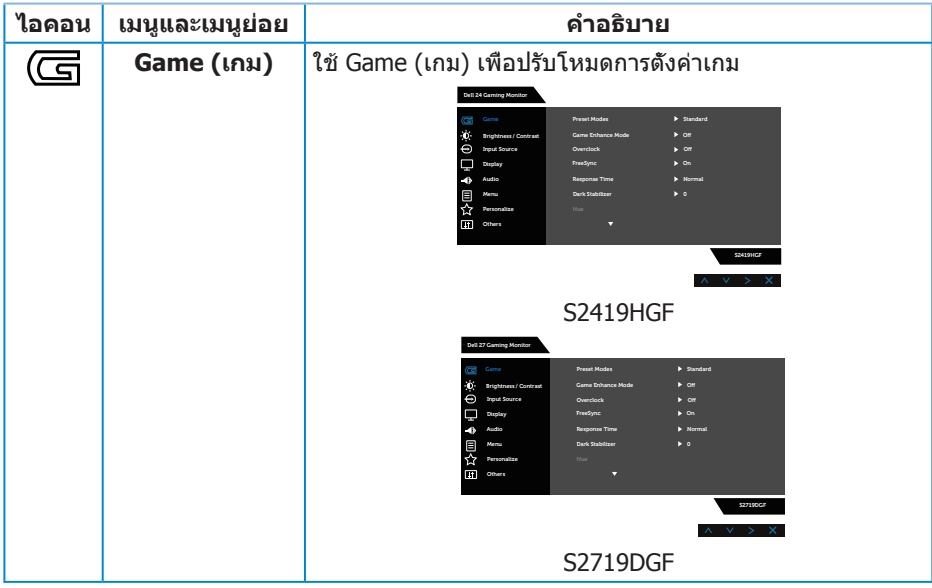

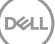

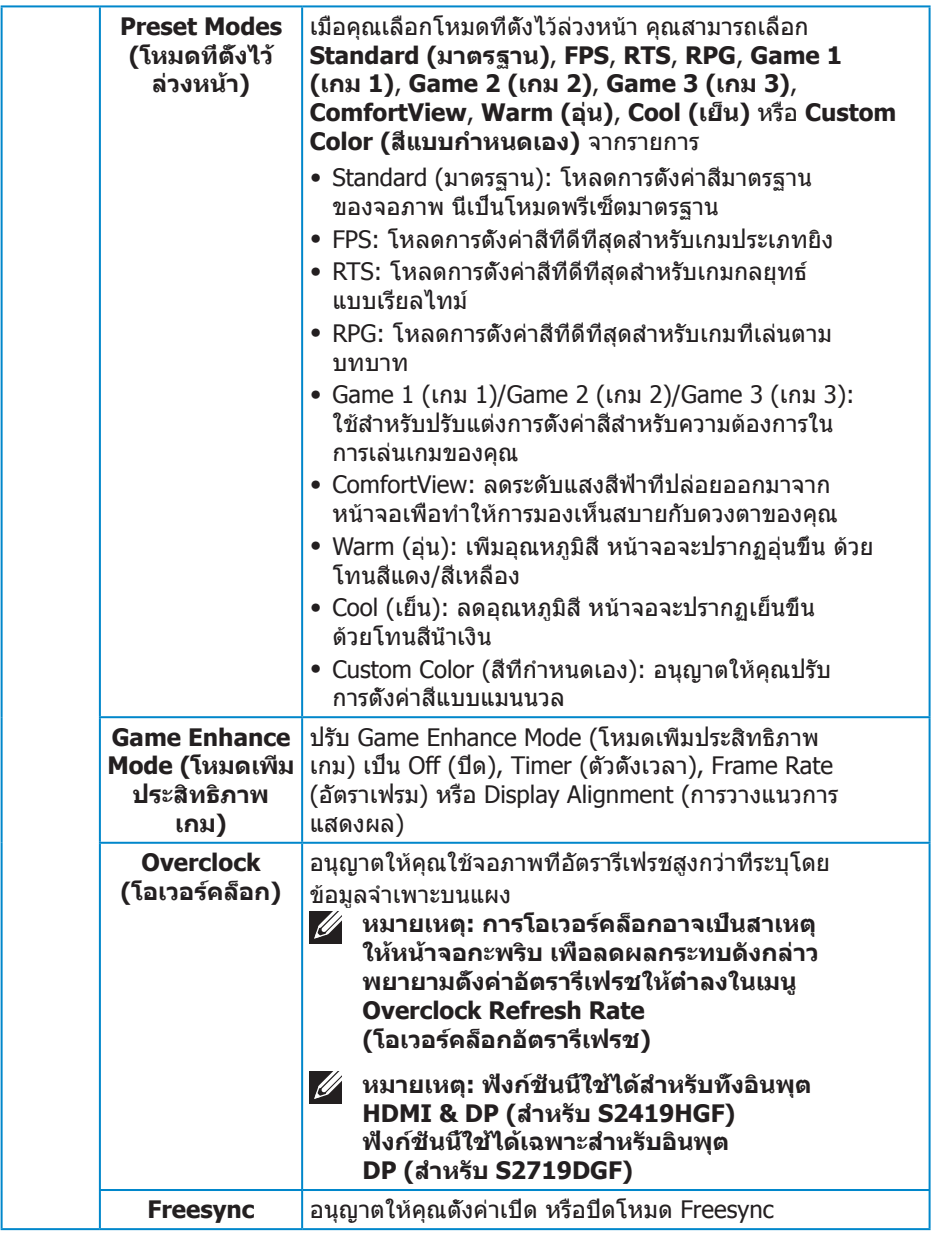

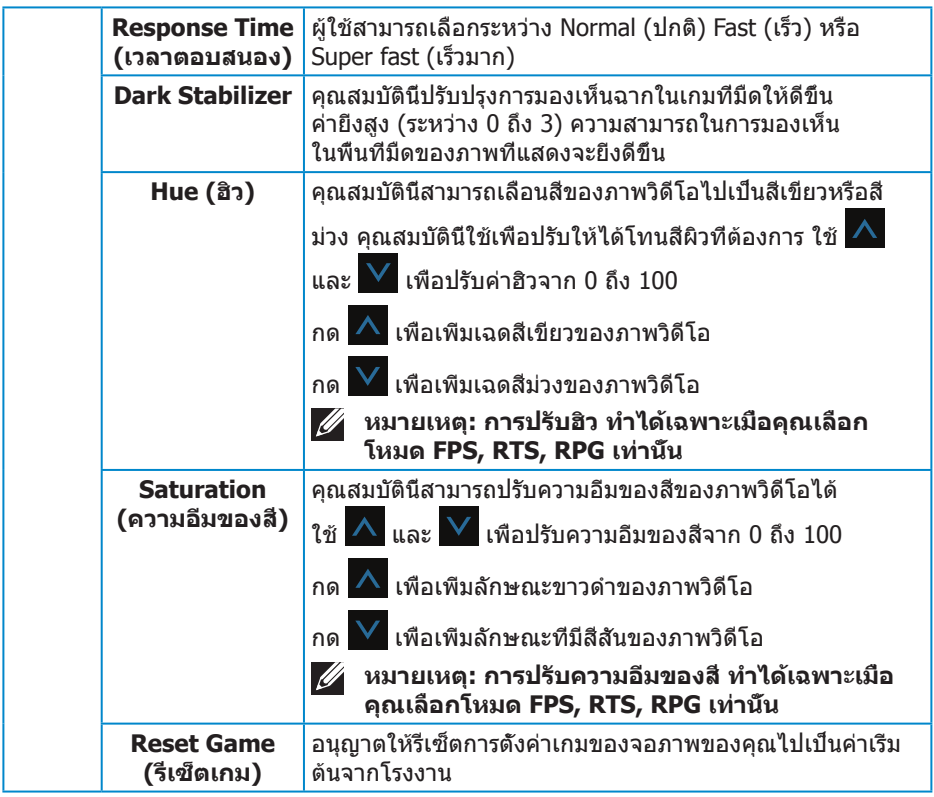

 $(1)$ 

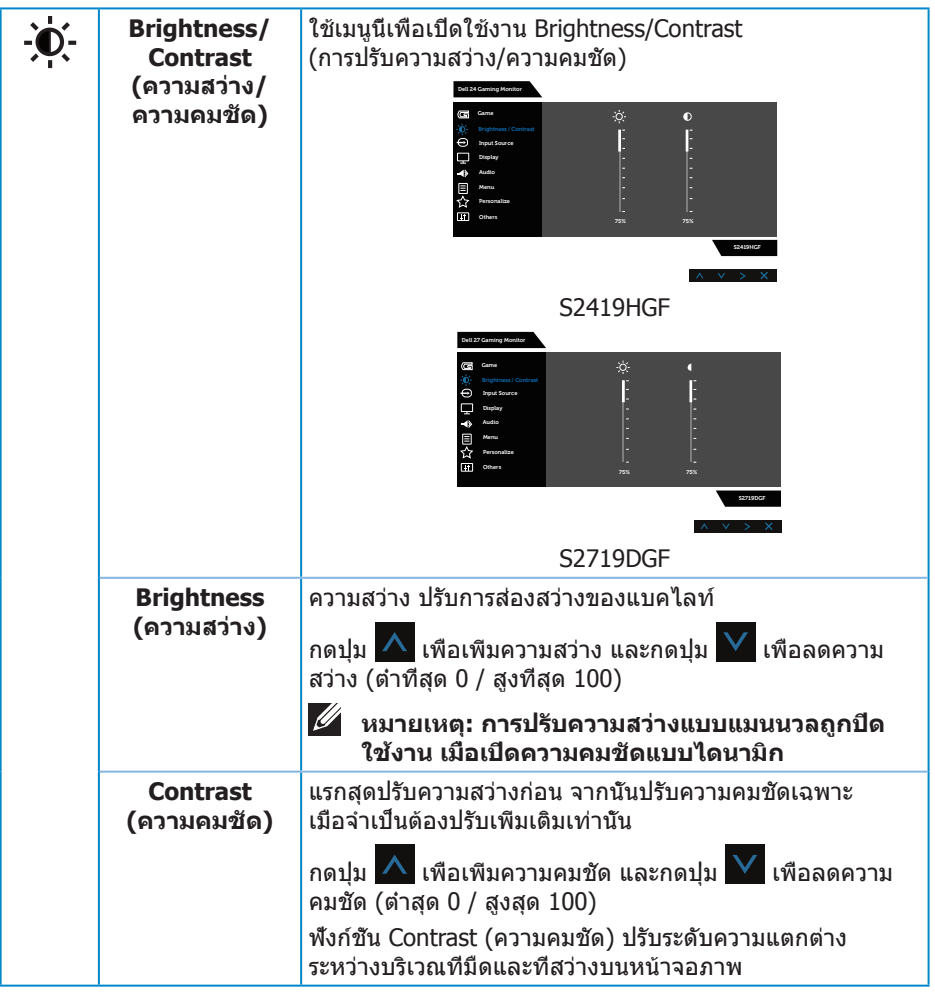

**38** │ **การใช้งานจอภาพ**

<span id="page-38-0"></span>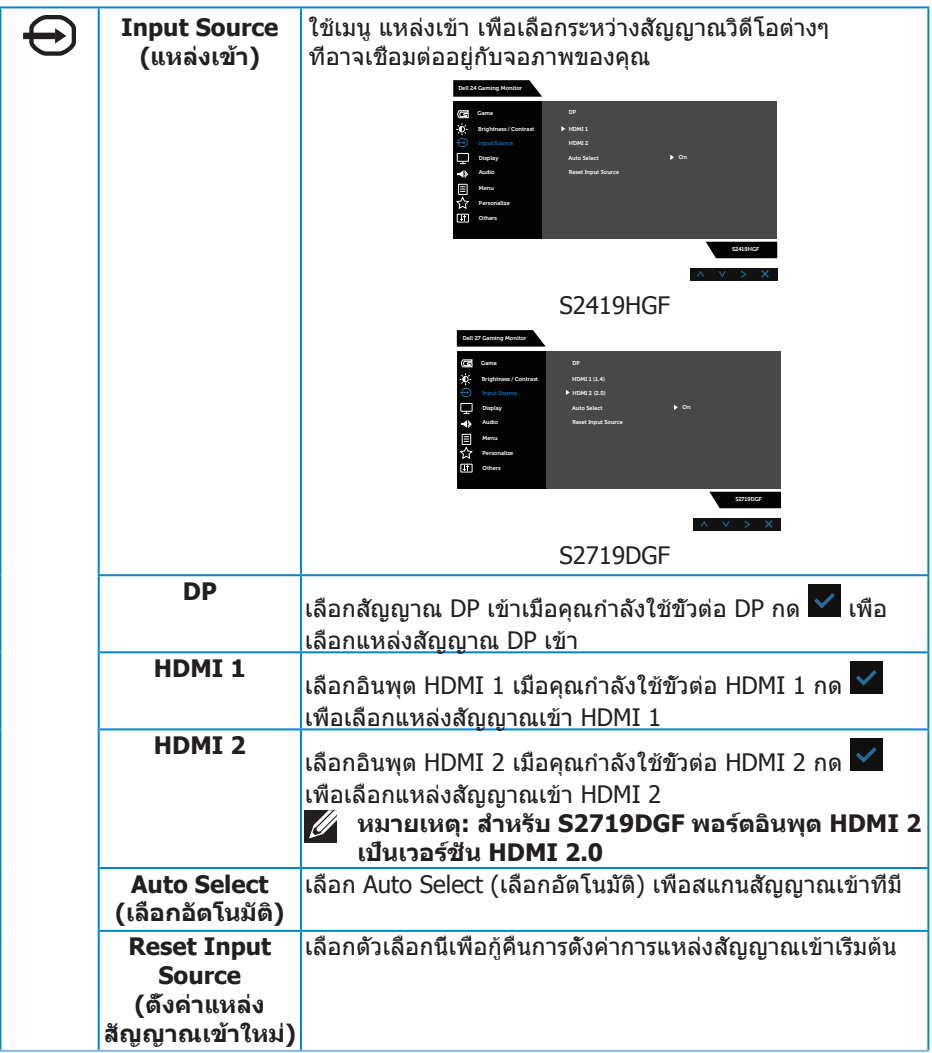

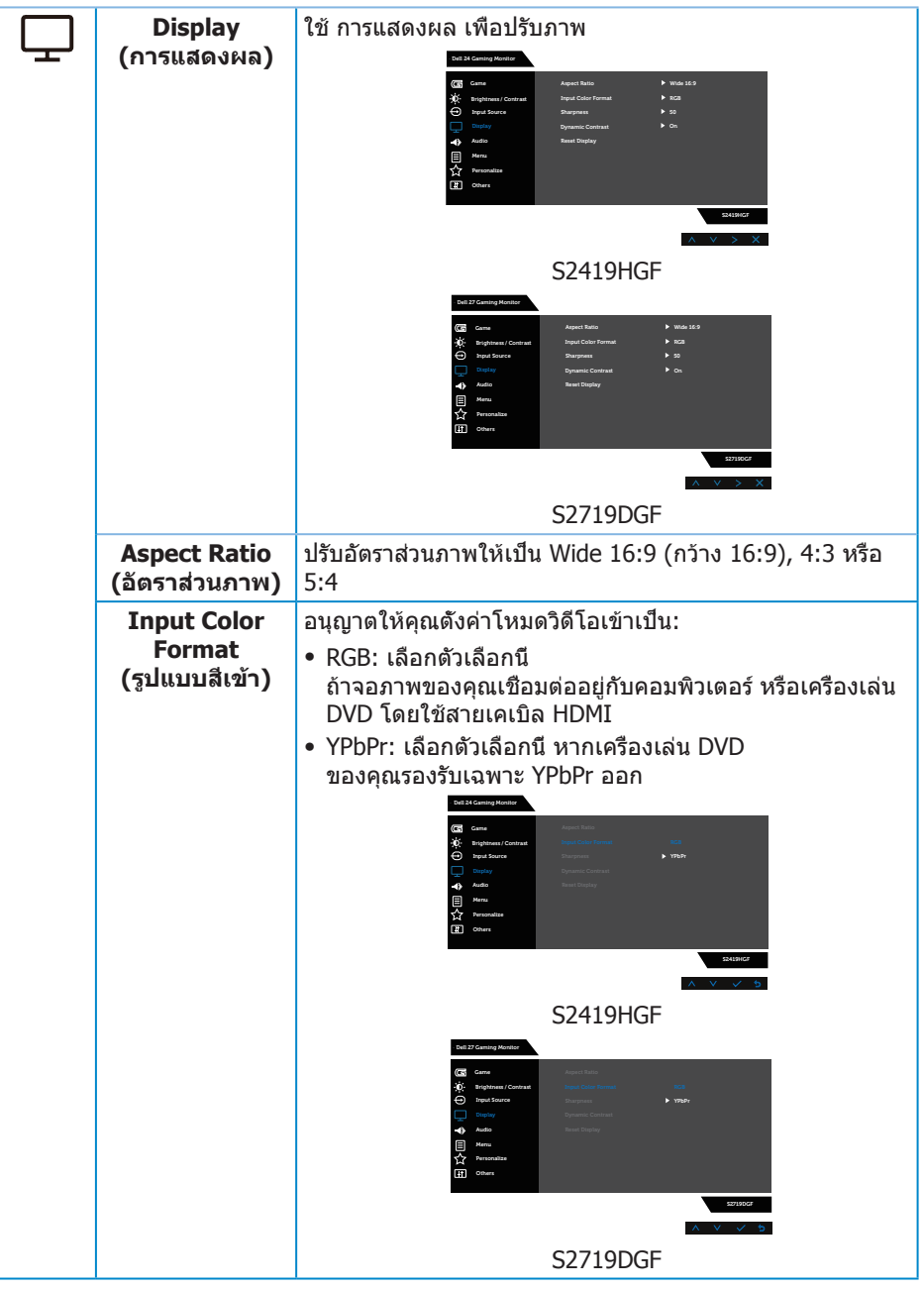

 $(PELL)$ 

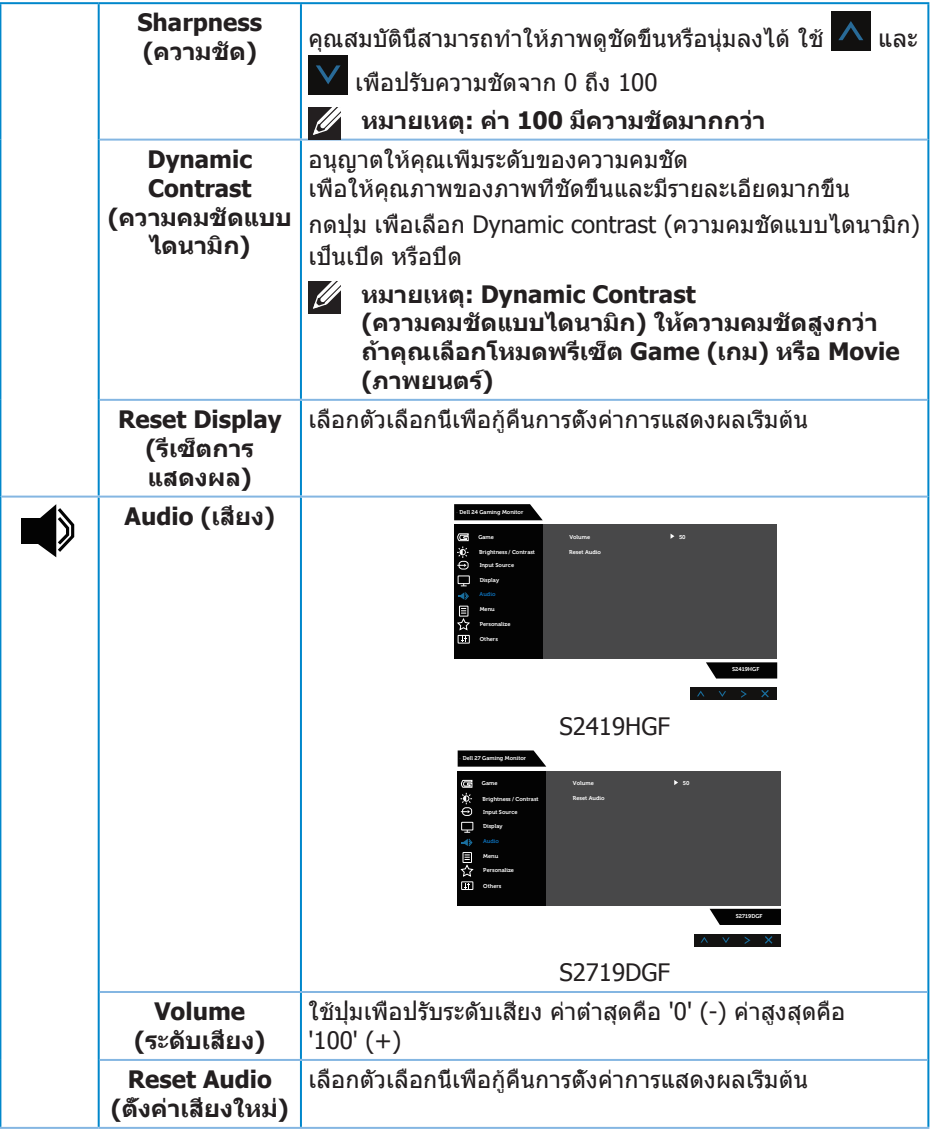

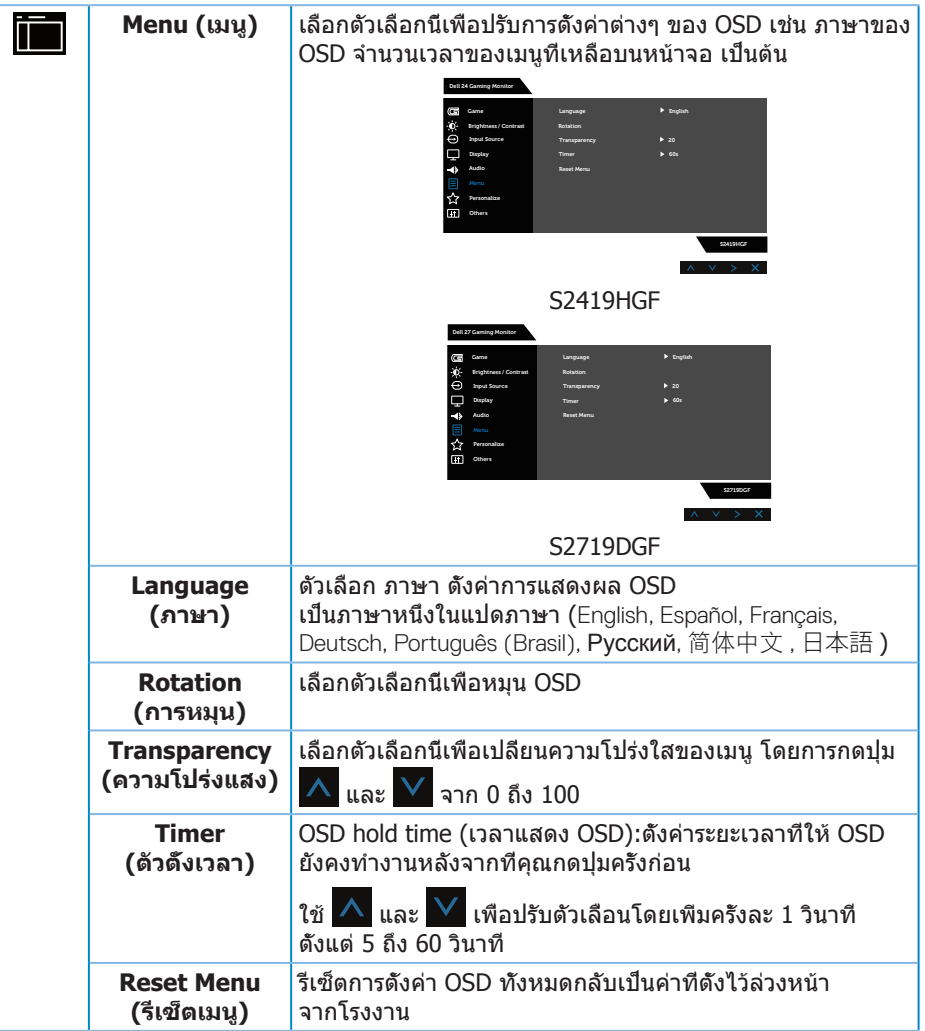

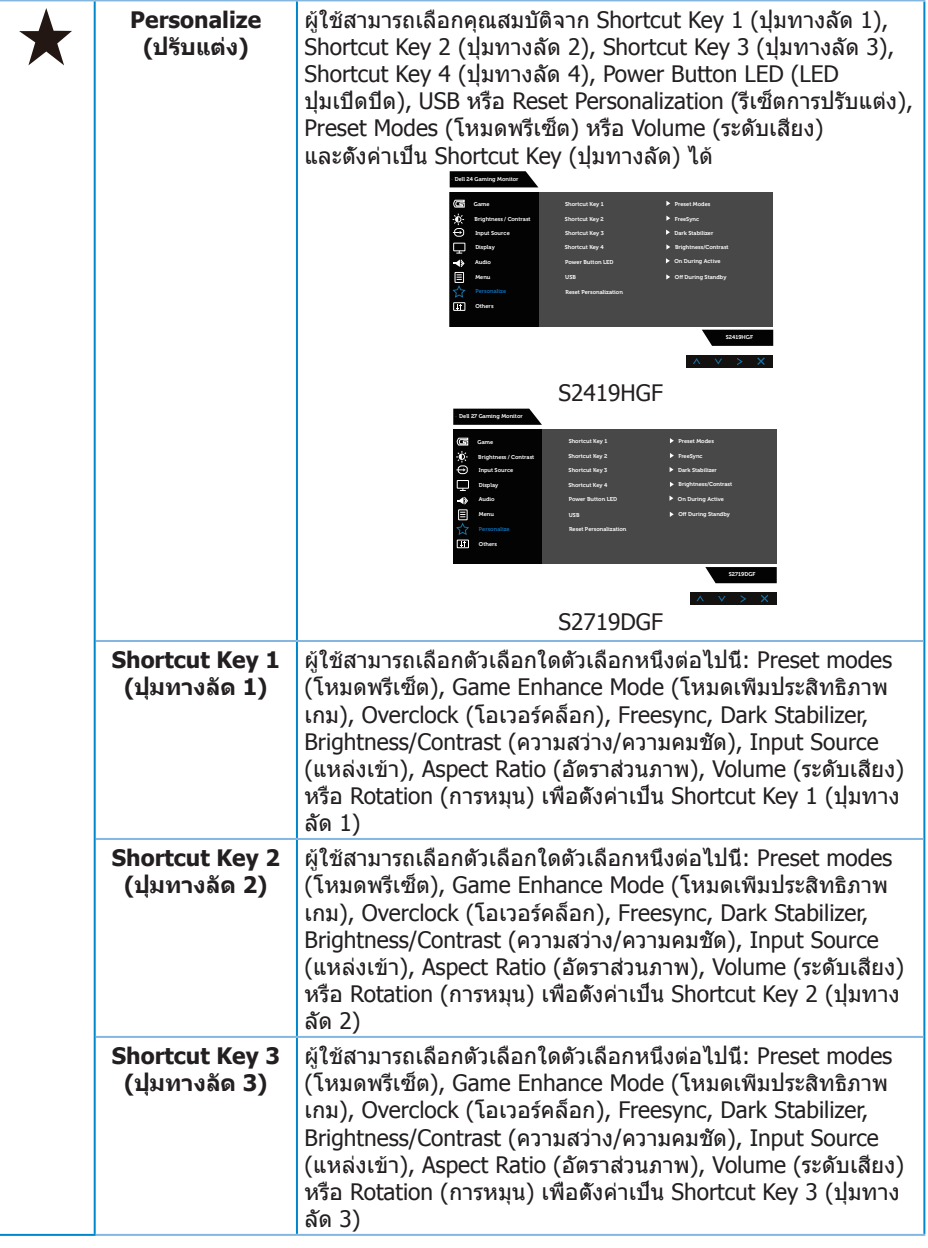

 $(\sim$ LL

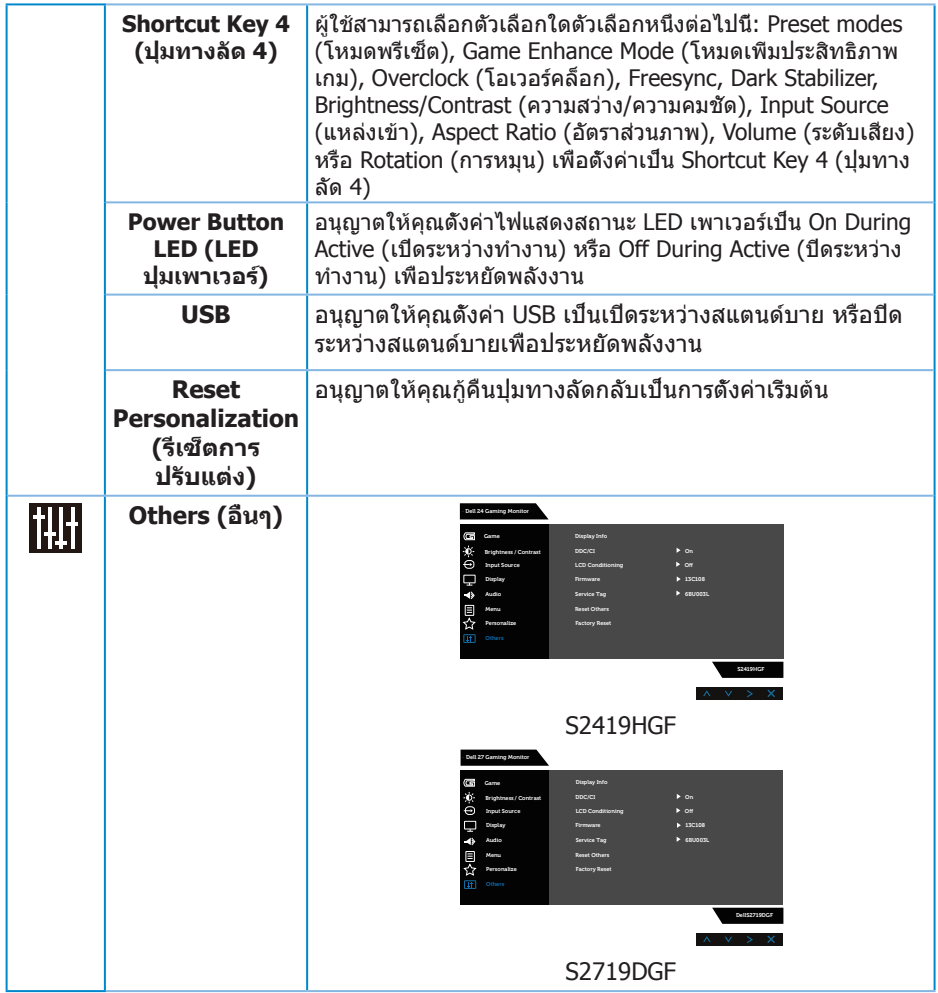

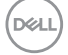

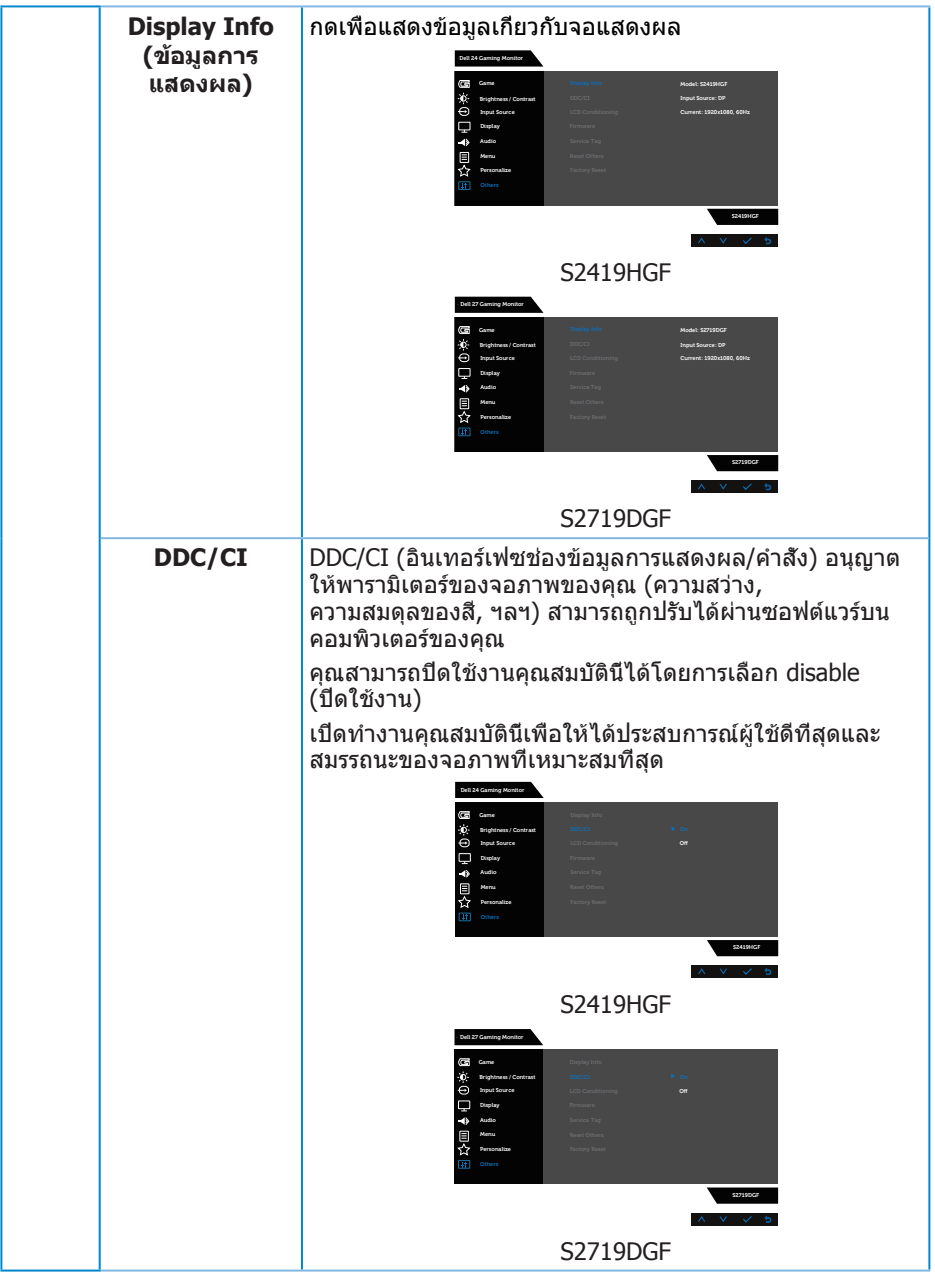

 $(1)$ 

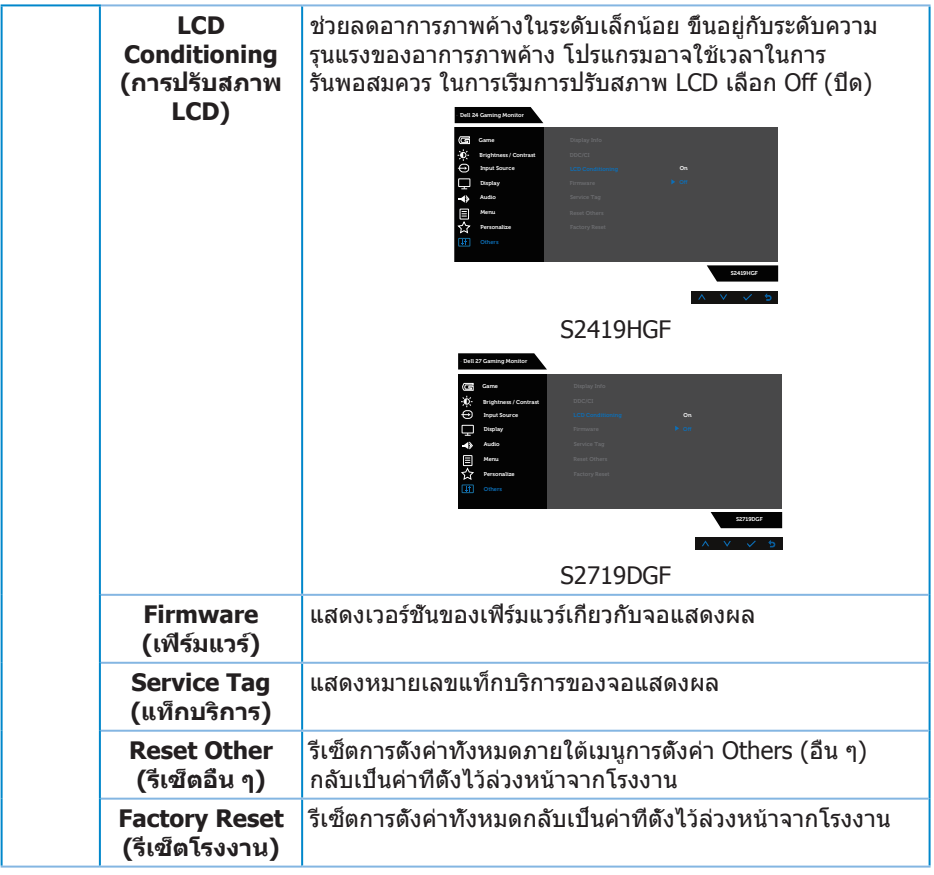

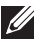

#### **หมายเหตุ: จอภาพนี้มีคุณสมบัติในตัวเพื่อปรับเทียบความสว่างอัตโนมัติเพื่อ ชดเชยสำ หรับ LED ที่ใช้มานานแล้ว**

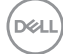

**ข้อความเตือน OSD**

เมื่อคุณสมบัติ **Dynamic Contrast (ความคมชัดแบบไดนามิก)** เปิดทำ งาน (ในโหมดที่ตั้งไว้ล่วงหน้าเหล่านี้: **Game (เกม)** หรือ **Movie (ภาพยนตร์)**) การปรับความสว่างด้วยตัวเองจะถูกปิดใช้งาน

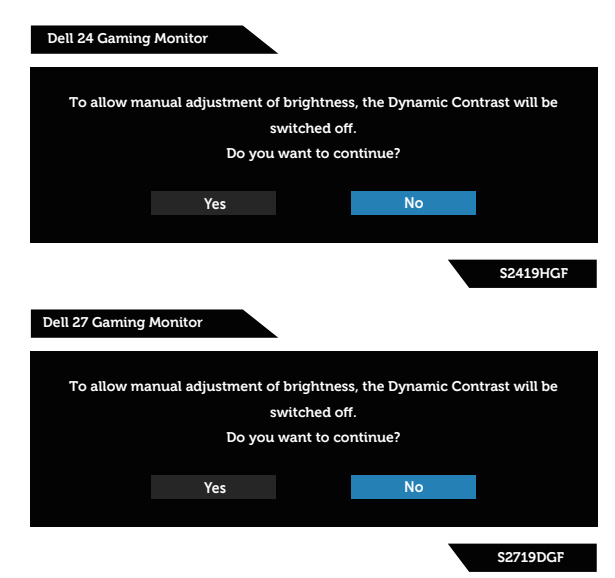

ก่อนที่ฟังก์ชั่น **DDC/CI** จะถูกปิดทำ งาน ข้อความต่อไปนี้จะแสดงขึ้น:

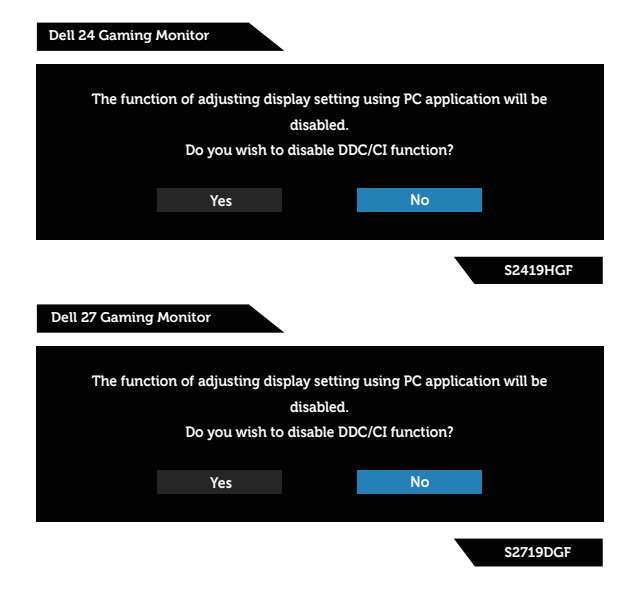

DØLI

<span id="page-47-0"></span>เมื่อจอภาพเข้าสู่โหมด **การประหยัดพลังงาน** ข้อความต่อไปนี้จะปรากฏขึ้น:

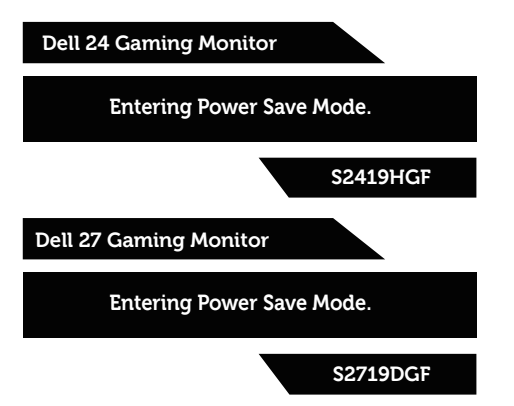

ถ้าสายเคเบิล HDMI ไม่ได้เชื่อมต่ออยู่, กล่องโต้ตอบแบบลอยที่แสดงด้านล่างจะ ปรากฏขึ้น จอภาพจะเข้าสู่ โหมดประหยัดพลังงานหลังจาก 4 นาที ถ้าถูกปล่อยทิ้ง ไว้ที่สถานะนี้

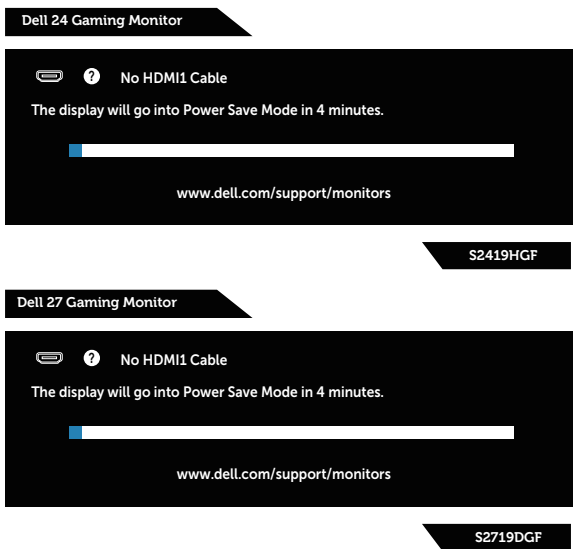

ถ้าสายเคเบิล DP ไม่ได้เชื่อมต่ออยู่, กล่องโต้ตอบแบบลอยที่แสดงด้านล่างจะปรากฏขึ้น จอภาพจะเข้าสู่ โหมดประหยัดพลังงานหลังจาก 4 นาที ถ้าถูกปล่อยทิ้งไว้ที่สถานะนี้

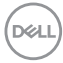

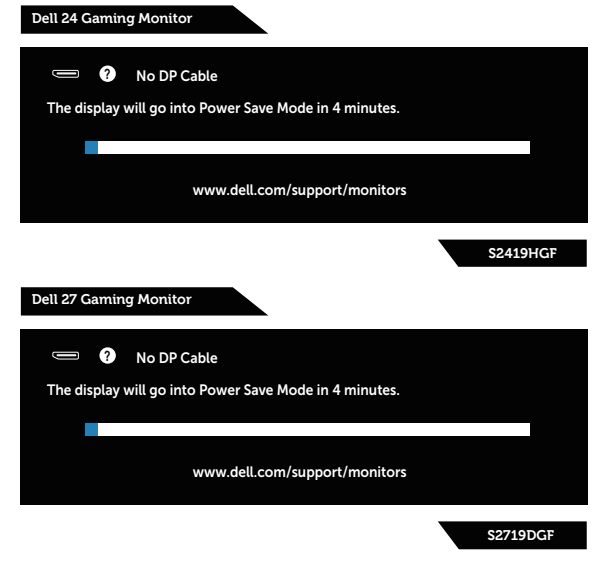

โปรดดู [เกี่ยวกับจอภาพของคุณ](#page-5-1) สำ หรับข้อมูลเพิ่มเติม

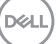

## **การตั้งค่าจอภาพ**

#### **การตั้งค่าความละเอียดสูงสุด**

ในการตั้งค่าความละเอียดสูงสำ หรับจอภาพ:

ใน Windows 7, Windows 8, Windows 8.1 และ Windows 10:

- **1.** สำ หรับ Windows 8 และ Windows 8.1 ให้เลือกเดสก์ทอปไทล์เพื่อสลับไปเป็น เดสก์ทอปแบบคลาสสิก
- **2.** คลิกขวาบนเดสก์ทอป และคลิก **Screen Resolution (ความละเอียดหน้าจอ)**
- **3.** คลิกที่รายการแบบดึงลงของความละเอียดหน้าจอ และเลือก **1920 x 1080** (สำ หรับ S2419HGF) หรือ **2560 x 1440** (สำ หรับ S2719DGF)
- **4.** คลิก **OK (ตกลง)**

หากคุณไม่เห็นตัวเลือก **1920 x 1080** (สำ หรับ S2419HGF) หรือ **2560 x 1440** (สำ หรับ S2719DGF) คุณอาจต้องอัพเดตไดรฟ์เวอร์กราฟิกของคุณ ให้ทำ หนึ่งใน กระบวนการต่อไปนี้ให้สมบูรณ์ โดยขึ้นอยู่กับคอมพิวเตอร์ของคุณ

หากคุณมีคอมพิวเตอร์เดสก์ทอปหรือคอมพิวเตอร์พกพา Dell

• ไปที่ **[www.dell.com/support](http://www.dell.com/support)**, ป้อนแท็กบริการของคอมพิวเตอร์ของคุณ และ ดาวน์โหลดไดรเวอร์ล่าสุดสำ หรับกราฟฟิกการ์ดของคุณ

หากคุณใช้คอมพิวเตอร์ (พกพาหรือเดสก์ทอป) ที่ไม่ใช่ Dell

- ไปที่เว็บไซต์สนับสนุนสำหรับคอมพิวเตอร์ของคุณ และดาวน์โหลดไดรเวอร์ กราฟฟิกล่าสุด
- ไปที่เว็บไซต์กราฟฟิกการ์ดของคุณ และดาวน์โหลดไดรเวอร์กราฟฟิกล่าสุด

#### **หากคุณมีคอมพิวเตอร์เดสก์ทอป Dell หรือคอมพิวเตอร์พกพา Dell ที่สามารถ เข้าถึงอินเทอร์เน็ตได้**

- **1.** ไปที่ **www.dell.com/support** ป้อนแท็กบริการของคุณ และดาวน์โหลด ไดรเวอร์ล่าสุดสำ หรับกราฟฟิกการ์ดของคุณ
- **2.** หลังจากที่ติดตั้งไดรเวอร์สำ หรับกราฟฟิกอะแดปเตอร์ของคุณ ให้พยายามตั้งค่า ความละเอียดเป็น **1920 x 1080** (สำ หรับ S2419HGF) หรือ **2560 x 1440** (สำ หรับ S2719DGF) อีกครั้ง
- **หมายเหตุ: ถ้าคุณไม่สามารถตั้งค่าความละเอียดเป็น 1920 x 1080 (สำ หรับ S2419HGF) หรือ 2560 x 1440 (สำ หรับ S2719DGF) โปรด ติดต่อ Dell เพื่อสอบถามเกี่ยวกับกราฟฟิกอะแดปเตอร์ที่สนับสนุนความ ละเอียดเหล่านี้**

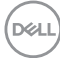

#### <span id="page-50-0"></span>**ถ้าคุณมีคอมพิวเตอร์เดสก์ทอป, คอมพิวเตอร์พกพา หรือกราฟฟิกการ์ดที่ไม่ใช่ ยี่ห้อ Dell**

ใน Windows 7, Windows 8, Windows 8.1 และ Windows 10:

- **1.** สำ หรับ Windows 8 และ Windows 8.1 ให้เลือกเดสก์ทอปไทล์เพื่อสลับไปเป็นเดสก์ทอปแบบคลาสสิก
- **2.** คลิกขวาบนเดสก์ทอป และคลิก **Personalization (การปรับแต่ง)**
- **3.** คลิก **Change Display Settings (เปลี่ยนการตั้งค่าการแสดงผล)**
- **4.** คลิก **Advanced Settings (การตั้งค่าขั้นสูง)**
- **5.** ระบุผู้จำ หน่ายกราฟฟิกคอนโทรลเลอร์ของคุณจากคำ อธิบายที่ด้านบนของหน้าต่าง (เช่น NVIDIA, ATI, Intel, ฯลฯ)
- **6.** โปรดดูจากเว็บไซต์ของผู้จำ หน่ายกราฟฟิกการ์ดสำ หรับไดรเวอร์ที่อัปเดต (ตัวอย่างเช่น **[www.ATI.com](http://www.ATI.com)** หรือ **[www.AMD.com](http://www.NVIDIA.com)**)
- **7.** หลังจากที่ติดตั้งไดรเวอร์สำ หรับกราฟฟิกอะแดปเตอร์ของคุณ ให้พยายามตั้งค่าความละเอียดเป็น **1920 x 1080** (สำ หรับ S2419HGF) หรือ **2560 x 1440** (สำ หรับ S2719DGF) อีกครั้ง

**D**<sup></sup>

## <span id="page-51-0"></span>**การใช้การเอียง**

**หมายเหตุ: ขาตั้งไม่ได้ต่ออยู่ เมื่อจอภาพถูกส่งมอบจากโรงงาน**

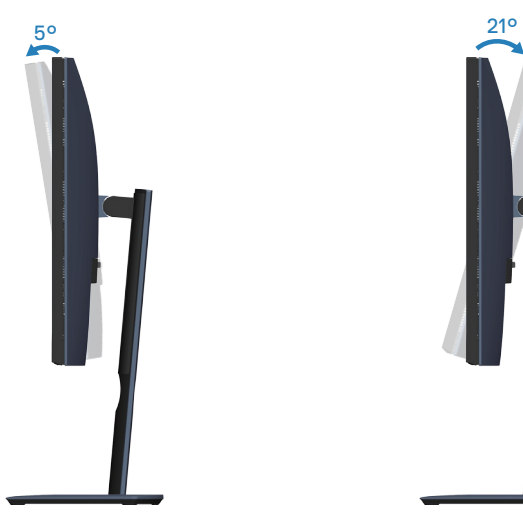

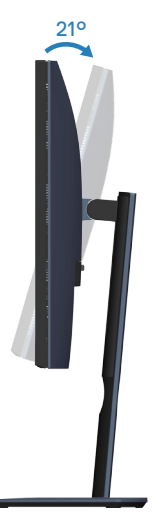

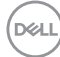

## <span id="page-52-0"></span>**การแก้ไขปัญหา**

**คำ เตือน: ก่อนที่คุณจะเริ่มกระบวนการใดๆ ในส่วนนี้ ให้ทำ ตาม [รายการในกล่องบรรจุ](#page-5-2)**

#### **ทดสอบตัวเอง**

จอภาพของคุณมีคุณสมบัติการทดสอบตัวเอง ที่อนุญาตให้คุณตรวจสอบว่าจอภาพทำ งานอย่างเหมาะสมหรือไม่ หากจอภาพและคอมพิวเตอร์ของคุณเชื่อมต่ออย่างเหมาะสม แต่หน้าจอก็ยังคงมืดอยู่ ให้รันการทดสอบตัวเอง โดยดำ เนินการตามขั้นตอนต่อไปนี้

- **1.** ปิดทั้งคอมพิวเตอร์และจอภาพ
- **2.** ตัดการเชื่อมต่อสายเคเบิลวิดีโอทั้งหมดออกจากจอภาพ ด้วยวิธีนี้ คอมพิวเตอร์จะไม่ต้องเข้ามาเกี่ยวข้อง
- **3.** เปิดจอภาพ

ถ้าจอภาพทำ งานถูกต้อง จอภาพจะตรวจจับได้ว่าไม่มีสัญญาณ และข้อความใดข้อความหนึ่งต่อไปนี้จะแสดงขึ้น ในขณะที่อยู่ในโหมดทดสอบตัวเอง LED เปิดปิดจะติดเป็นสีขาว

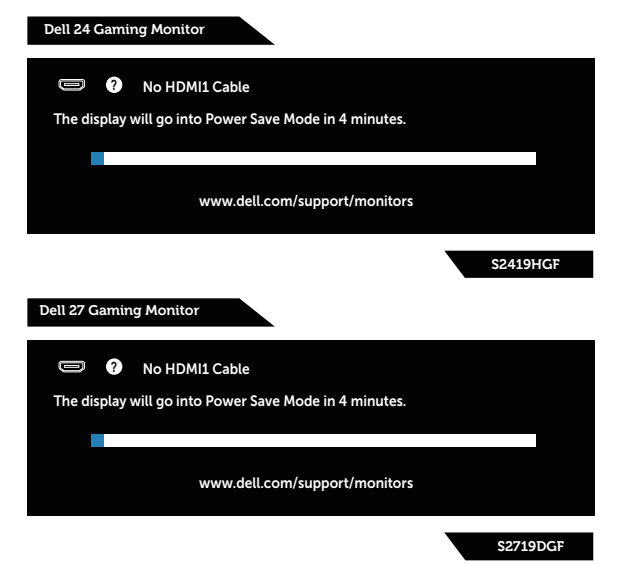

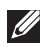

**หมายเหตุ: กล่องนี้ยังปรากฏขึ้นระหว่างการทำ งานระบบตามปกติ หากสายเคเบิลวิดีโอถูกถอดออกหรือเสียหายด้วย**

**4.** ปิดจอภาพของคุณและเชื่อมต่อสายเคเบิลวิดีโอใหม่ แล้วเปิดทั้งคอมพิวเตอร์ และจอภาพของคุณ

DØLI

<span id="page-53-0"></span>หากหน้าจอของจอภาพยังคงมืดอยู่หลังจากที่คุณเชื่อมต่อสายเคเบิลกลับเรียบร้อยแล้ว ให้ตรวจสอบตัวควบคุมวิดีโอและคอมพิวเตอร์

## **การวินิจฉัยในตัว**

จอภาพของคุณมีเครื่องมือการวินิจฉัยในตัว ที่ช่วยคุณหาว่าความผิดปกติของหน้าจอที่คุณเผชิญอยู่ว่าเป็นปัญหากับจอภาพของคุณ หรือกับคอมพิวเตอร์และวิดีโอการ์ดของคุณ

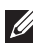

## **หมายเหตุ:**

**คุณสามารถรันการวินิจฉัยในตัวได้เฉพาะเมื่อสายเคเบิลวิดีโอไม่ได้เสียบอยู่ และจอภาพอยู่ใน โหมดทดสอบตัวเอง เท่านั้น**

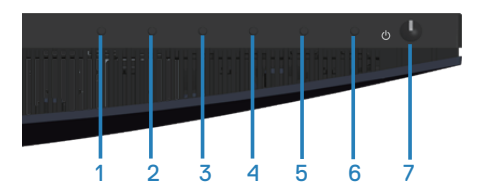

ในการรันการวินิจฉัยในตัว

- **1.** ตรวจดูให้แน่ใจว่าหน้าจอสะอาด (ไม่มีอนุภาคฝุ่นบนพื้นผิวของหน้าจอ)
- **2.** ถอดปลั๊กสายเคเบิลวิดีโอจากด้านหลังของคอมพิวเตอร์หรือจอภาพ จากนั้นจอภาพจะเข้าไปยังโหมดทดสอบตัวเอง
- **3.** กด ปุ่ม 3 ค้างไว้ประมาณ 5 วินาที หน้าจอสีเทาจะปรากฏขึ้น
- **4.** ตรวจสอบหน้าจอเพื่อหาความผิดปกติอย่างละเอียด
- **5.** กด ปุ่ม 3 ที่ด้านล่างของจอภาพอีกครั้ง สีของหน้าจอจะเปลี่ยนเป็นสีแดง
- **6.** ตรวจสอบจอแสดงผลเพื่อหาความผิดปกติ
- **7. ทำชำขับตอบที่ 5 และ 6 เพื่อตรวจสอบจอแสดงผลในสีเขียว สี่นำเงิน สีดำ สีขาว** และหน้าจอข้อความ

การทดสอบสมบูรณ์เมื่อหน้าจอข้อความปรากฏขึ้น ในการออก กด ปุ่ม 3 อีกครั้ง หากคุณตรวจไม่พบความผิดปกติใด ๆ บนหน้าจอเมื่อใช้เครื่องมือการวินิจฉัยในตัว หมายความว่าจอภาพทำ งานเป็นปกติ ให้ตรวจสอบวิดีโอการ์ดและคอมพิวเตอร์

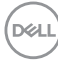

## <span id="page-54-0"></span>**ปัญหาทั่วไป**

ตารางต่อไปนี้ประกอบด้วยข้อมูลทั่วไป เกี่ยวกับปัญหาที่เกิดกับจอภาพทั่วไปที่คุณอาจพบ และทางแก้ไขปัญหาที่อาจทำ ได้

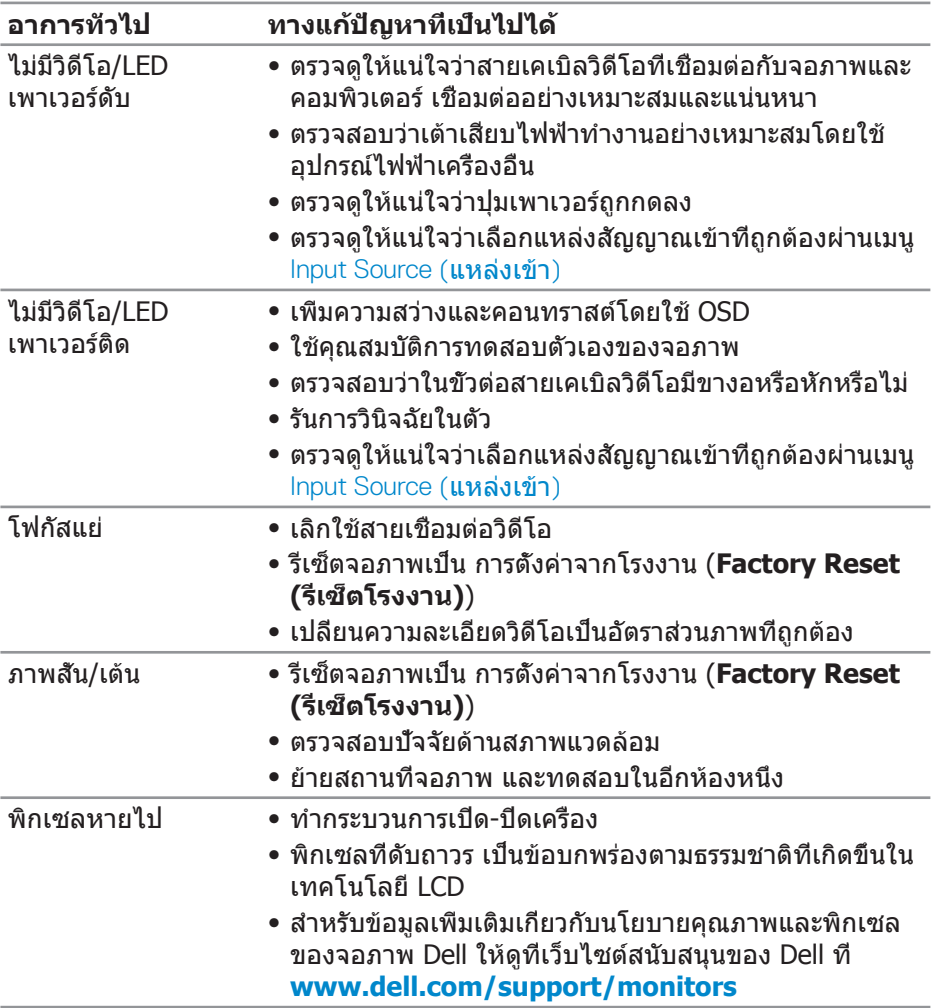

DELL

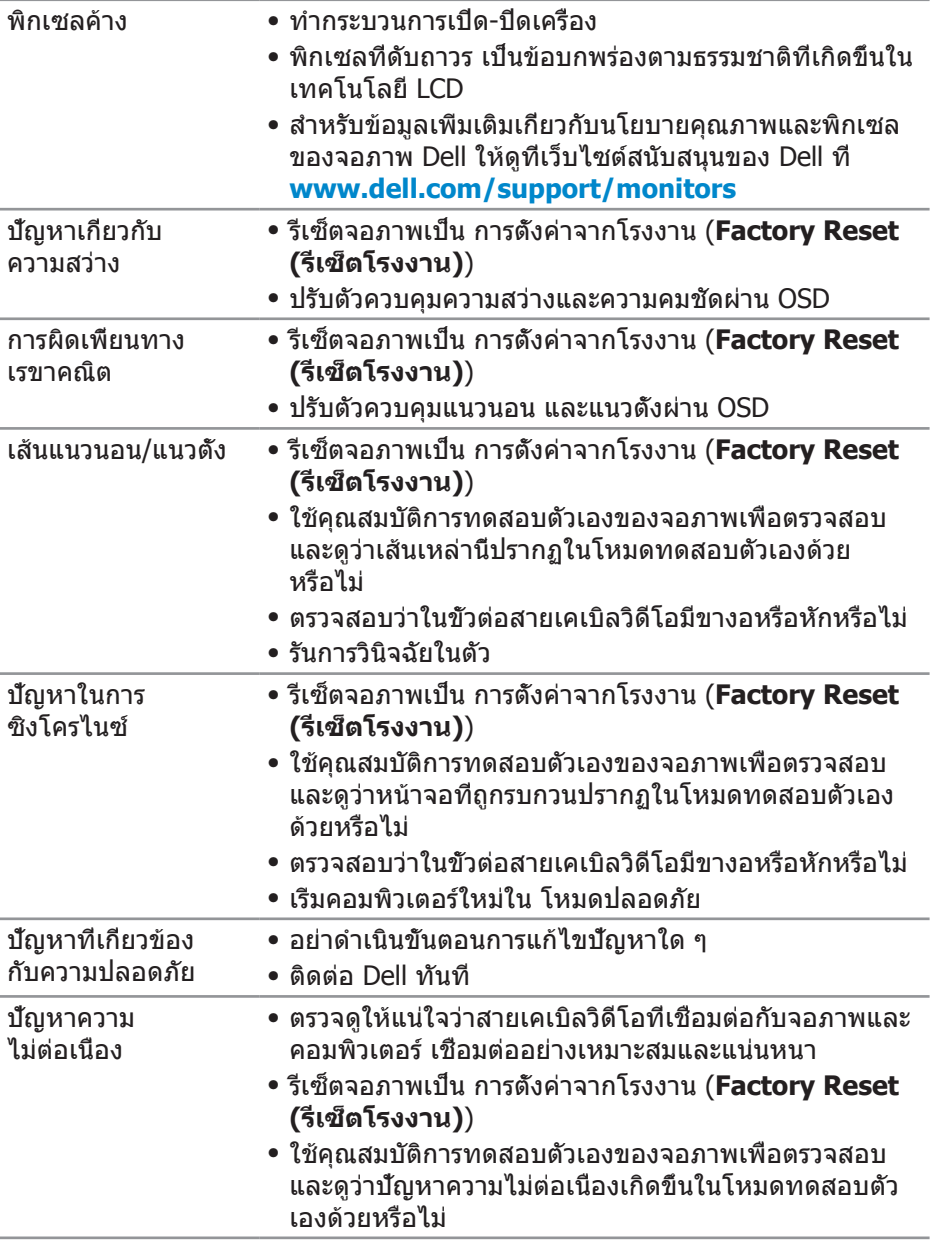

**56** │ **การแก้ไขปัญหา**

 $(\overline{DCL}$ 

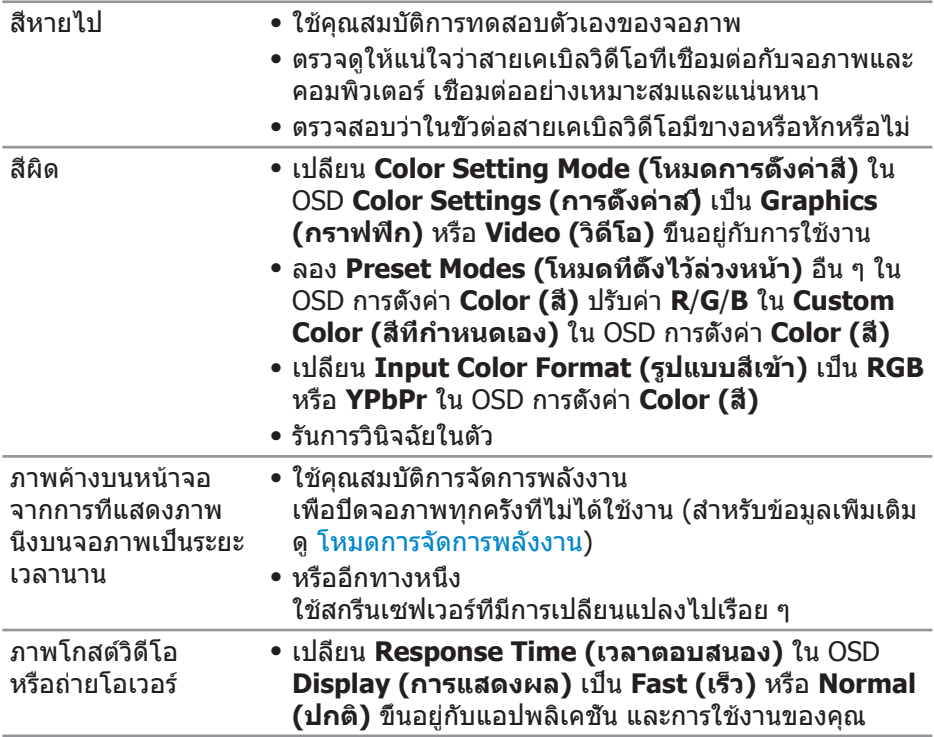

 $(1)$ 

## <span id="page-57-0"></span>**ปัญหาเฉพาะของผลิตภัณฑ์**

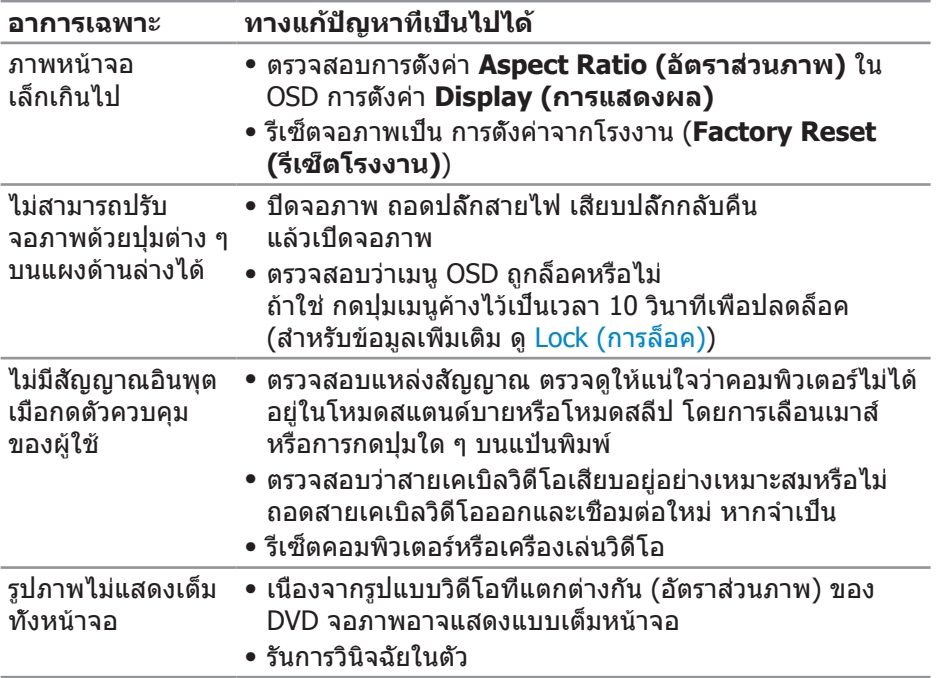

 $(PELL)$ 

## <span id="page-58-0"></span>**ภาคผนวก**

## **ขั้นตอนเพื่อความปลอดภัย**

**คำ เตือน: การใช้ตัวควบคุม การปรับแต่ง หรือกระบวนการอื่นๆ นอกเหนือจากที่ระบุในเอกสารฉบับนี้ อาจเป็นผลให้เกิดไฟฟ้าช็อต อันตรายจากไฟฟ้า และ/หรืออันตรายทางกล**

สำ หรับข้อมูลเพิ่มเติมเกี่ยวกับคำ แนะนำ ด้านความปลอดภัย โปรดดู **ข้อมูลเกี่ยวกับความปลอดภัย สิ่งแวดล้อม และข้อกำ หนด (Safety Environment and Regulatory Information หรือ SERI)**

## **ประกาศ FCC (สหรัฐอเมริกาเท่านั้น) และข้อมูลเกี่ยวกับระเบียบข้อ บังคับอื่นๆ**

สำ หรับประกาศ FCC และข้อมูลเกี่ยวกับระเบียบข้อบังคับอื่นๆ ให้ดูเว็บไซต์ความสอดคล้องกับระเบียบข้อบังคับที่ **[www.dell.com/regulatory\\_](http://www.dell.com/regulatory_compliance) [compliance](http://www.dell.com/regulatory_compliance)**

## <span id="page-58-1"></span>**การติดต่อ Dell**

**สำ หรับลูกค้าในสหรัฐอเมริกา ติดต่อที่หมายเลข 800-WWW-DELL (800-999- 3355)**

**หมายเหตุ: หากคุณไม่มีการเชื่อมต่ออินเทอร์เน็ตที่ใช้งานได้ คุณสามารถหาข้อมูลการติดต่อได้จากใบสั่งซื้อ สลิปบรรจุภัณฑ์ ใบเสร็จ หรือแคตาล็อกผลิตภัณฑ์ Dell**

Dell มีตัวเลือกการสนับสนุนและบริการออนไลน์และทางโทรศัพท์หลายอย่าง ความสามารถในการใช้งานแตกต่างกันในแต่ละประเทศและผลิตภัณฑ์ต่างๆ และบริการบางอย่างอาจใช้ไม่ได้ในพื้นที่ของคุณ

เพื่อรับเนื้อหาการสนับสนุนจอภาพแบบออนไลน์:

**1.** ไปที่เว็บไซต์ **www.dell.com/support/monitors**

หากต้องการติดต่อ Dell สำ หรับฝ่ายขาย การสนับสนุนด้านเทคนิค หรือปัญหาเกี่ยวกับบริการลูกค้า

- **1.** ไปที่เว็บไซต์ **[www.dell.com/support](http://www.dell.com/support/monitors)**
- **2.** ตรวจสอบประเทศหรือภูมิภาคของคุณในรายการ **เลือกประเทศ/ภูมิภาค** ในเมนูแบบดึงลงที่ส่วนล่างของหน้า
- **3.** คลิก **ติดต่อเรา** ที่ด้านซ้ายของหน้า
- **4.** เลือกลิงก์บริการหรือการสนับสนุนที่เหมาะสมตามความต้องการของคุณ
- **5.** เลือกวิธีในการติดต่อ Dell ที่คุณติดต่อได้สะดวก

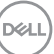

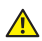

**คำ เตือน: สำ หรับจอแสดงผลที่มีกรอบมันวาว ผู้ใช้ควรพิจารณาตำ แหน่งการ วางจอแสดงผล เนื่องจากกรอบอาจทำ ให้เกิดการรบกวนการมองเห็นโดย สะท้อนแสงแวดล้อมและพื้นผิวที่สว่าง**

DELL